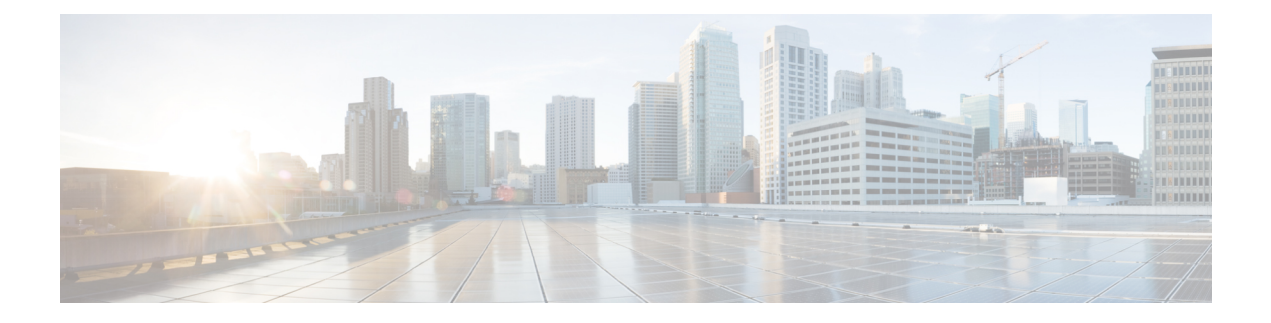

# **Installing the Cisco DCNM**

### **Supported Latency**

The supported latency for Cisco DCNM Media Controller deployment is defined below:

- Between Native HA Primary and Secondary appliances, latency is 50ms.
- Between DCNM Native HA Primary appliance to Switches, latency is 50ms.

This chapter contains the following sections:

If you are installing Cisco DCNM on SE, install the DCNM ISO Virtual Appliance (.iso) installer.

- Installing DCNM on Open Virtual [Appliance,](#page-0-0) on page 1
- Installing DCNM on ISO Virtual [Appliance,](#page-14-0) on page 15
- Convert Standalone Setup to [Native-HA](#page-34-0) Setup, on page 35

# <span id="page-0-0"></span>**Installing DCNM on Open Virtual Appliance**

This chapter contains the following sections:

## **Downloading the Open Virtual Appliance File**

The first step to install the Open Virtual Appliance is to download the dcnm.ova file. Point to that dcnm.ova file on your computer when deploying the OVF template.

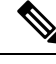

**Note** If you plan to use HA application functions, you must deploy the dcnm. ova file twice.

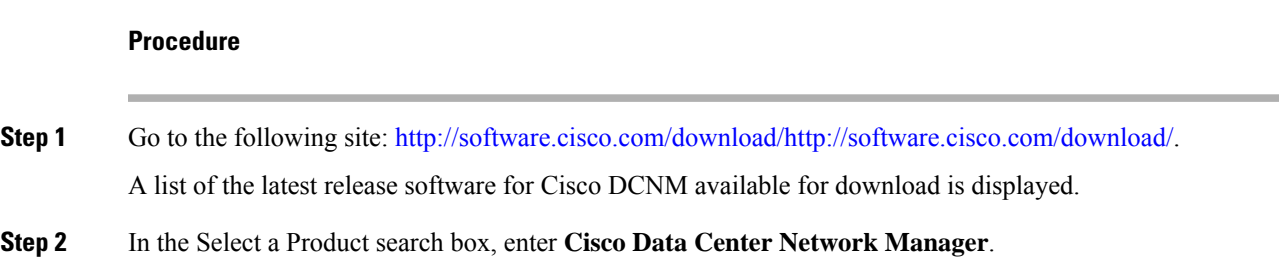

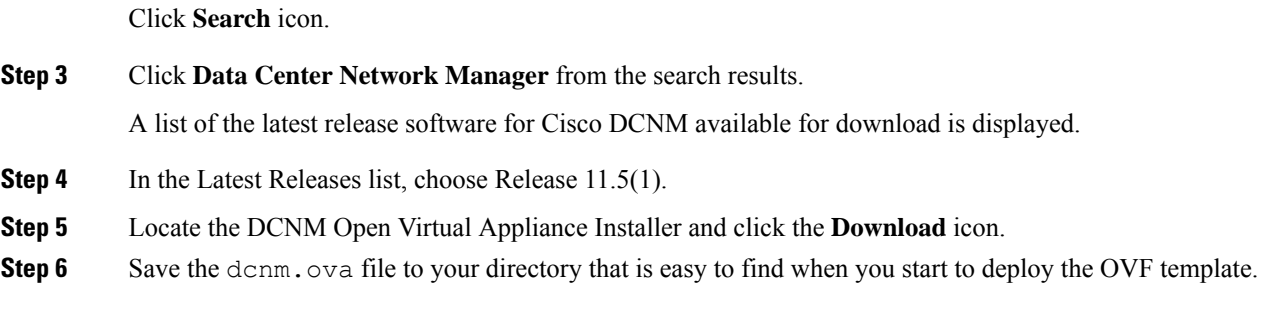

### **Deploying the Open Virtual Appliance as an OVF Template**

After you download the Open Virtual Appliance file, you must deploy the OVF template from the vSphere Client application or the vCenter Server.

 $\mathscr{D}$ 

```
Note Deploy two OVAs for the HA setup.
```
### **Procedure**

**Step 1** Open the vCenter Server application and connect to the vCenter Server with your vCenter user credentials.

**Note** ESXi host must be added to the vCenter Server application.

Depending on the version of the VMware vsphere web HTML5 interface may not work properly when deploying Huge or Compute OVA, as it does not allow users to specify extra disk size. Therefore, we recommend that you use Flex interface for deploying VMs.

If you're deploying OVF template using the ESXi 6.7, the installation fails if you use Internet Explorer browser with HTML5. Ensure that you one of the following options to successfully deploy OVF template with ESXi and 6.7:

• Mozilla Firefox browser, with HTML 5 support

Use flex interface if HTML 5 is not supported

- Mozilla Firefox browser, with flex\flash support
- Google Chrome browser, with HTML 5 support

Use flex interface if HTML 5 is not supported

- **Step 2** Navigate to **Home > Inventory > Hosts and Clusters** and choose the host on which the OVF template is deployed.
- **Step 3** On the correct Host, right-click and select **Deploy OVF Template**.

You can also choose **Actions > Deploy OVF Template.**

Deploy OVF Template Wizard opens.

**Step 4** On the Select template screen, navigate to the location where you have downloaded the OVA image.

 $\mathbf I$ 

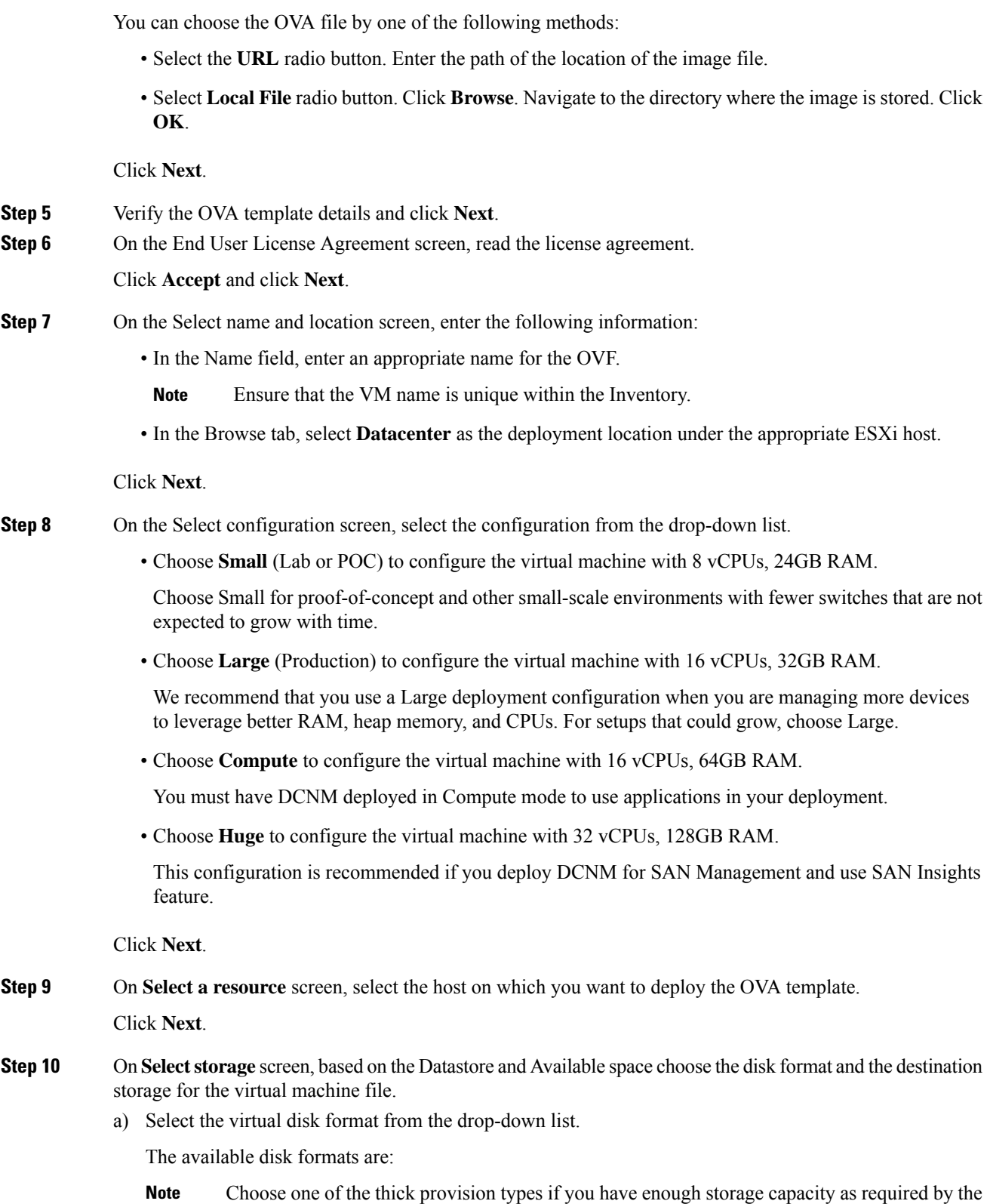

virtual appliance and want to set a specific allocation of space for the virtual disks.

- **Thick Provision Lazy Zeroed**: The space that is required for the virtual disk is allocated when the virtual disk is created. The data that remains on the physical device is not erased when the virtual disk is created but is zeroed out on demand later on first write from the virtual disk.
- **Thin Provision**: The disk space available is less than 100 GB. The initial disk consumption is 3GB and increases as the size of the database increases with the number of devices being managed.
- **Thick Provision Eager Zeroed**: The space that is required for the virtual disk is allocated when the virtual disk is created. Unlike the Lazy Zeroed option, the data that remains on the physical device is erased when the virtual disk is created.
- With 500G, the DCNM installation will appear to be stuck with option Thick Provision Eager Zeroed. However, it takes longer time to complete. **Note**
- b) Select the VM storage policy from the drop-down list.

By default, no policy is selected.

- c) Check the **Show datastores from Storage DRS clusters** to view the clusters' datastores.
- d) Select the destination storage for the virtual machine, available in the datastore.

Click **Next**.

**Step 11** On the Select Networks screen, map the networks that are used in the OVF template to networks in your inventory.

### • **dcnm-mgmt network**

This network provides connectivity (SSH, SCP, HTTP, HTTPS) to the Cisco DCNM Open Virtual Appliance. Associate this network with the portgroup that corresponds to the subnet that is associated with the DCNM Management network.

### • **enhanced-fabric-mgmt**

This network provides enhanced fabric management of Nexus switches. You must associate this network with the port group that corresponds to management network of leaf and spine switches.

### • **enhanced-fabric-inband**

This network provides in-band connection to the fabric. You must associate this network with port group that corresponds to a fabric in-band connection.

However, you can edit the network properties after installation, if required, using the **appmgr update network-properties** command. For more information, see Editing Network Properties Post DCNM Installation.

From the Destination Network drop-down list, choose to associate the network mapping with the port group that corresponds to the subnet that is associated with the corresponding network.

If you are deploying more than one DCNM Open Virtual Appliance for HA functionality, you must meet the following criteria:

- Both OVAs must have their management access (eth0), enhanced fabric management (eth1) and inband management (eth2) interfaces in the same subnet.
- Each OVA must have their eth0-eth1 and eth2 interfaces in different subnets.
- Both OVAs must be deployed with the same administrative password. This is to ensure that both OVAs are duplicates of each other for application access.

All special characters, except  $%$  $\$ ^-\;  $\^*\$ '''  $\leq$ **PACE**> is allowed in the password.

Click Next.

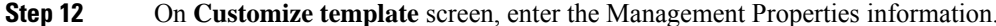

Enter the IP Address (for the outside management address for DCNM), Subnet Mask, and Default Gateway.

**Note** During Native HA installation and upgrade, ensure that you provide appropriate Management Properties for both Active and Standby appliances.

Ensure that add valid values for the **Management Network** properties. Properties with invalid values will not be assigned. The VM will not power on until you enter valid values.

From Release 11.3(1), for Huge and Compute configurations, you can add extra disk space on the VM. You can add from 32GB up to 1.5TB of disk space. In the **Extra Disk Size** field, enter the extra disk size that will be created on the VM.

Click Next.

Step 13 On **Ready to Complete** screen, review the deployment settings.

Click Back to go to the previous screens and modify the configuration.

Click Finish to deploy the OVF template.

You can see the deployment status in the Recent Tasks area on the vSphere Client.

- **Note** If this deployment is a part of the upgrade process, do not Power on the VM. Edit and provide the MAC address and power on the VM.
- Step 14 After the installation is complete, right click on the installed VM and select **Power > Power On**.
	- **Note** Before you power on the VM, ensure that you have reserved appropriate resources for the VM, such as CPU and memory, based on the chosen deployment configuration.

You can see the status in the Recent Tasks area.

Step 15 Navigate to the Summary tab and click **Settings** icon and select **Launch Web Console**.

A message indicating that the DCNM appliance is configuring appears on the screen.

Please point your web browser to https://<IP-address>:<port-number> to complete the application 

Copy and paste the URL to the browser to complete the installation, using the Web Installer.

### **What to do next**

You can choose to install DCNM in Standalone mode or Native HA mode. For more information, see Installing the Cisco DCNM OVA in Standalone Mode, on page 6 or Installing the Cisco DCNM OVA in Native HA mode, on page 9.

## <span id="page-5-0"></span>**Installing the Cisco DCNM OVA in Standalone Mode**

Paste the URL displayed on the Console tab and hit Enter key. A welcome message appears.

To complete the installation of Cisco DCNM from the web installer, perform the following procedure.

### **Procedure**

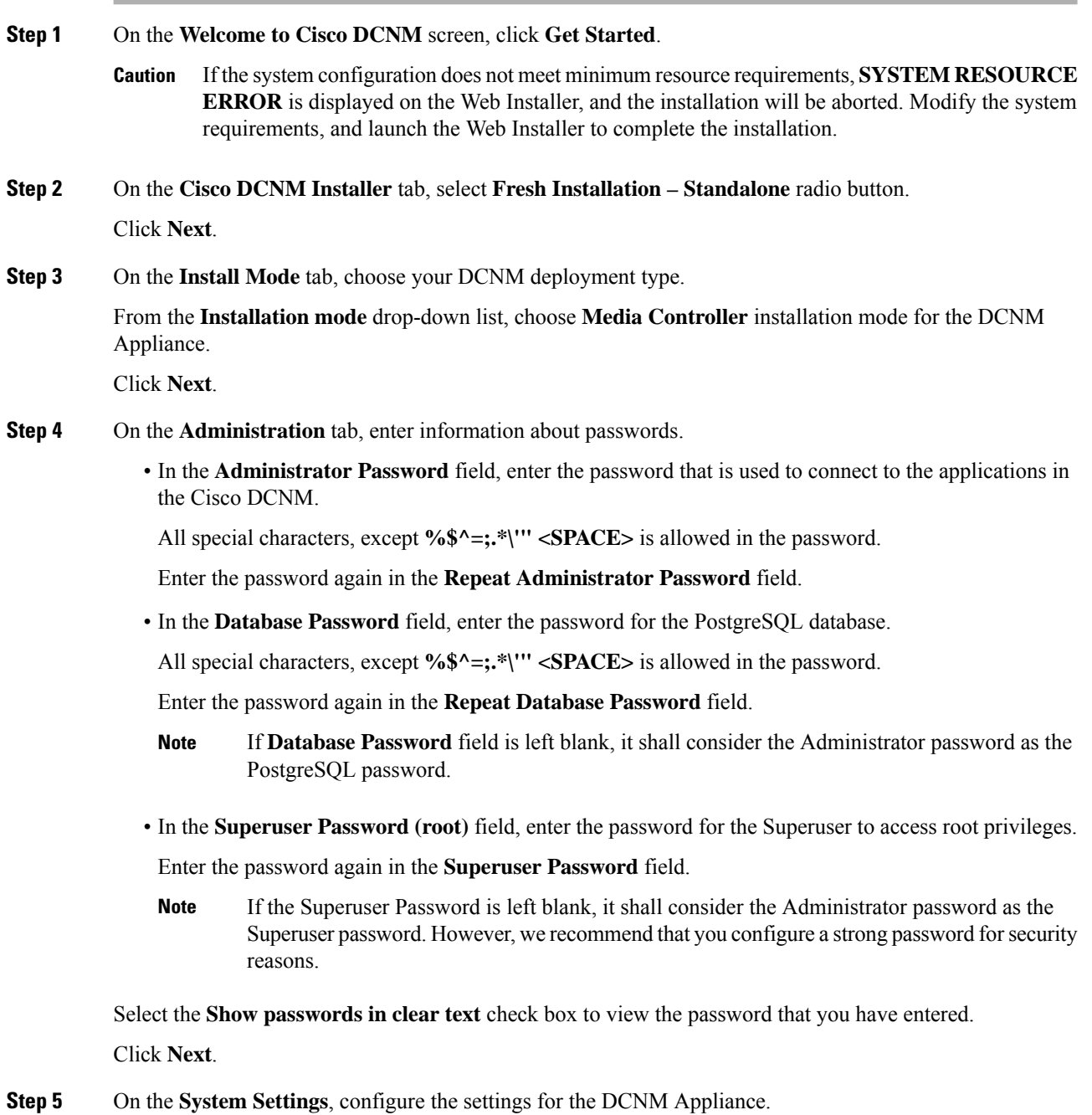

- In the **Fully Qualified Hostname** field, enter the hostname that is a fully qualified domain name (FQDN) as per RFC1123, section 2.1. Hostnames with only digits is not supported.
- In the **DNS Server Address List** field, enter the DNS IP address.

You can also configure the DNS server using an IPv6 address.

From Release 11.3(1), you can configure more than one DNS server.

• In the **NTP Server Address List** field, enter the IP address of the NTP server.

The value must be an IP or IPv6 address or RFC 1123 compliant name.

From Release 11.3(1), you can configure more than one NTP server.

• From the **Timezone** drop-down list, select the timezone in which you are deploying the DCNM.

### Click **Next**.

**Step 6** On the **Network Settings** tab, configure the network parameters used to reach the DCNM Web UI. **Figure 1: Cisco DCNM Management Network Interfaces**

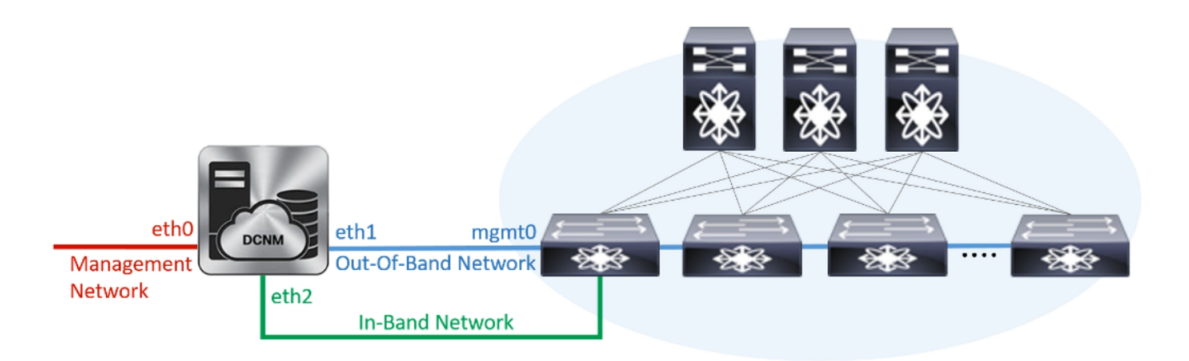

- a) In the **Management Network**area, verify if the auto-populated addressesfor **ManagementIPv4 Address** and **Management Network Default IPv4 Gateway** are correct. Modify, if necessary.
	- Beginning with Cisco DCNM Release 11.2(1), you can also use an IPv6 address for the Management Network. **Note**

**(Optional)** Enter a valid IPv6 address along with the prefix to configure the **Management IPv6 Address** and the **Management Network Default IPv6 Gateway**.

b) In the **Out-of-Band Network** area, enter the **IPv4 address** and **Gateway IPv4 Address**.

If DCNM is on the IPv6 network, configure the network by entering relevant IPv6 Address for **IPv6 address** and **Gateway IPv6 Address**.

Out-of-band management provides a connection to the device management ports (Typically mgmt0).

- If the out-of-band network is not configured, you cannot configure Cisco DCNM in Cluster mode. **Note**
- c) (Optional) In the **In-Band Network** area, enter the **IPv4 address** and **Gateway IPv4 Address** for the in-band network.

If DCNM is on the IPv6 network, configure the network by entering relevant IPv6 Address for IPv6 address and Gateway IPv6 Address.

The In-Band Network provides reachability to the devices via the front-panel ports.

**Note** If you do not configure in-band network, Endpoint Locator and Telemetry features are not operational.

However, you can edit the network properties after installation, if required, using the appmgr update network-properties command. For more information, see Editing Network Properties Post DCNM Installation.

Click Next.

Step 7 On the **Applications** tab, configure the Internal Applications Services Network.

> a) In the Internal Application Services Network area, in the IPv4 Subnet field, enter the IP subnet to access the applications that run internally to DCNM.

All the applications use the IP Address from this subnet.

Click Next.

Step 8 On the Summary tab, review the configuration details.

> Click Previous to go to the previous tabs and modify the configuration. Click Start Installation to complete the Cisco DCNM Installation for the chosen deployment mode.

> A progress bar appears showing the completed percentage, description of the operation, and the elapsed time during the installation. After the progress bar shows 100%, click **Continue**.

A success message appears with the URL to access DCNM Web UI.

```
Your Cisco Data Center Network Manager software has been installed.
DCNM Web UI is available at
https://<<IP Address>>
You will be redirected there in 60 seconds.
Thank you
```
- **Note** If the Cisco DCNM is running behind a firewall, ensure that you open the port 2443 to launch Cisco DCNM Web UI.
- If you try to access the DCNM Web UI using the Management IP address while the installation is **Note** still in progress, an error message appears on the console. \*Preparing Appliance\*

### **What to do next**

Log on to the DCNM Web UI with appropriate credentials.

Click the Settings icon and choose About DCNM. You can view and verify the Installation type that you have deployed.

If you have configured inband management (eth2) IP addresses for device management, login to standalone server and configure the inband network reachability from eth2 of the server to the switches by using the following commands:

dcnm# **appmgr update network-properties add route ipv4 eth2** *<ipv4-network-ip-address/prefix>*

For example: If you have four switches with all fabric links connected through 10.0.0.x/30 subnet, and if all switches are configured with the loopback interface for inband reachability in subnet 40.1.1.0/24, use the following commands:

```
dcnm# appmgr update network-properties session start
dcnm# appmgr update network-properties add route ipv4 eth2 10.0.0.0/24
dcnm# appmgr update network-properties add route ipv4 eth2 40.1.1.0/24
dcnm# appmgr update network-properties session apply
```
### <span id="page-8-0"></span>**Installing the Cisco DCNM OVA in Native HA mode**

The native HA is supported on DCNM appliances with ISO or OVA installation only.

By default, an embedded PostgreSQL database engine with the Cisco DCNM. The native HA feature allows two Cisco DCNM appliances to run as active and standby applications, with their embedded databases synchronized in real time. Therefore, when the active DCNM is not functioning, the standby DCNM takes over with the same database data and resume the operation.

Perform the following task to set up Native HA for DCNM.

### **Procedure**

**Step 1** Deploy two DCNM Virtual Appliances (either OVA or ISO).

For example, let us indicate them as **dcnm1** and **dcnm2**.

**Step 2** Configure **dcnm1** as the Primary node. Paste the URL displayed on the Console tab of **dcnm1** and press **Enter** key.

A welcome message appears.

- a) On the **Welcome to Cisco DCNM** screen, click **Get Started**.
	- If the system configuration does not meet minimum resource requirements, **SYSTEM RESOURCE ERROR** is displayed on the Web Installer, and the installation will be aborted. Modify the system requirements, and launch the Web Installer to complete the installation. **Caution**
- <span id="page-8-1"></span>b) On the **Cisco DCNM** Installer tab, select **Fresh Installation - HA Primary** radio button, to install **dcnm1** as Primary node.

Click **Next**.

c) On the **Install Mode** tab, choose your DCNM deployment type.

From the **Installation mode** drop-down list, choose **Media Controller** installation mode for the DCNM Appliance.

Click **Next**.

d) On the **Administration** tab, enter information about passwords.

• In the **Administrator Password** field, enter the password that is used to connect to the applications in the Cisco DCNM.

All special characters, except **%\$^=;.\*\'" <SPACE>** is allowed in the password.

Enter the password again in the **Repeat Administrator Password** field.

• In the **Database Password** field, enter the password for the PostgreSQL database.

All special characters, except **%\$^=;.\*\'" <SPACE>** is allowed in the password.

Enter the password again in the **Repeat Database Password** field.

- If the **Database Password** field is left blank, it shall consider the Administrator password as the PostgreSQL password. **Note**
- In the **Superuser Password (root)** field, enter the password for the Superuser to access root privileges.

Enter the password again in the **Superuser Password** field.

If the Superuser Password is left blank, it shall consider the Administrator password as the Superuser password. However, we recommend that you configure a strong password for security reasons. **Note**

Select the **Show passwords in clear text** check box to view the password that you have entered.

Click **Next**.

- e) On the **System Settings**, configure the settings for the DCNM Appliance.
	- In the **Fully Qualified Hostname** field, enter the hostname that is a fully qualified domain name (FQDN) as per RFC1123, section 2.1. Hostnames with only digits is not supported.
	- In the **DNS Server Address List** field, enter the DNS IP address.

Beginning with Release 11.2(1), you can also configure the DNS server using an IPv6 address.

From Release 11.3(1), you can configure more than one DNS server.

• In the **NTP Server Address List** field, enter the IP address of the NTP server.

The value must be an IP or IPv6 address or RFC 1123 compliant name.

From Release 11.3(1), you can configure more than one NTP server.

• From the **Timezone** drop-down list, select the timezone in which you are deploying the DCNM.

Click **Next**.

f) On the **Network Settings** tab, configure the network parameters used to reach the DCNM Web UI.

#### **Figure 2: Cisco DCNM Management Network Interfaces**

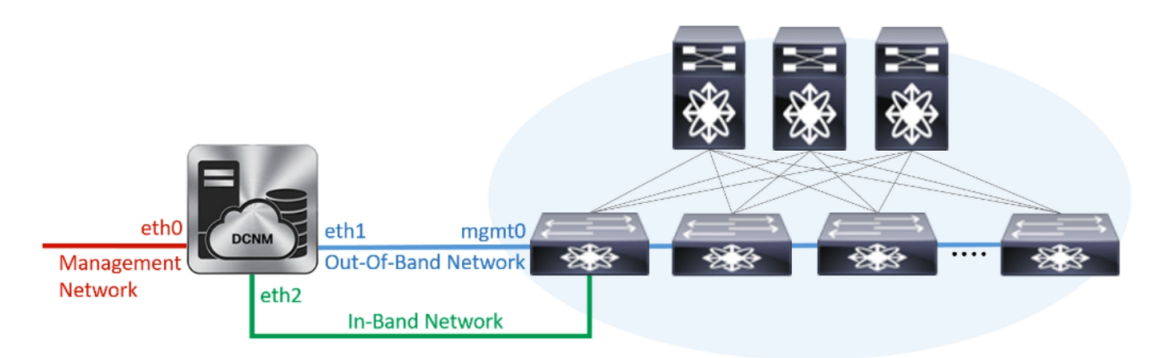

- **1.** In the **Management Network** area, verify if the auto-populated addresses for **Management IPv4 Address** and **Management Network Default IPv4 Gateway** are correct. Modify, if necessary.
	- Beginning with Cisco DCNM Release 11.2(1), you can also use an IPv6 address for the Management Network. **Note**

**(Optionally)** Enter a valid IPv6 address along with the prefix to configure the **Management IPv6 Address** and the **Management Network Default IPv6 Gateway**.

**2.** In the **Out-of-Band Network** area, enter the **IPv4 address** and **Gateway IPv4 Address**.

If DCNM is on the IPv6 network, configure the network by entering relevant IPv6 Address for **IPv6 address** and **Gateway IPv6 Address**.

Out-of-band management provides a connection to the device management ports (Typically mgmt0).

- If the out-of-band network is not configured, you cannot configure Cisco DCNM in Cluster mode. **Note**
- **3.** In the **In-Band Network** area, enter the **IPv4 address** and **Gateway IPv4 Address** for the in-band network.

If DCNM is on the IPv6 network, configure the network by entering relevant IPv6 Address for **IPv6 address** and **Gateway IPv6 Address**.

The In-Band Network provides reachability to the devices via the front-panel ports.

If you do not configure in-band network, Endpoint Locator and Telemetry features are not operational. **Note**

However, you can edit the network properties after installation, if required, using the **appmgr update network-properties** command. For more information, see Editing Network [Properties](cisco-dcnm-ipfm-install-and-upgrade-guide-1151_chapter11.pdf#nameddest=unique_24) Post DCNM [Installation.](cisco-dcnm-ipfm-install-and-upgrade-guide-1151_chapter11.pdf#nameddest=unique_24)

Click **Next**.

- g) On the **Applications** tab, configure the Internal Applications Services Network.
	- **1.** In the **Internal Application Services Network** area, in the **IPv4 Subnet field**, enter the IP subnet to access the applications that run internally to DCNM.

All the applications use the IP Address from this subnet. By default, the

The Cluster Mode configuration area appears only if you have selected the **Enable Clustered Mode** check box in Step 2.c, on [page](#page-8-1) 9.

**Note** In Clustered mode, the Cisco DCNM Applications run on separate DCNM Compute Nodes.

h) On the **HA Settings** tab, a confirmation message appears.

```
You are installing the primary DCNM HA node.
Please note that HA setup information will need to
be provided when the secondary DCNM HA node is
installed.
```
Click **Next**.

i) On the Summary tab, review the configuration details.

Click **Previous** to go to the previous tabs and modify the configuration. Click **Start Installation** to complete the Cisco DCNM Installation for the chosen deployment mode.

A progress bar appears to show the completed percentage, description of the operation, and the elapsed time during the installation. After the progress bar shows 100%, click **Continue**.

A warning message appears stating that the setup is not complete until you install the Secondary node.

```
WARNING: DCNM HA SETUP IS NOT COMPLETE!
Your Cisco Data Center Network Manager software has been installed on
this HA primary node.
However, the system will be ready to be used only after installation
of the secondary node has been completed.
Thank you.
```
**Step 3** Configure **dcnm2** as the Secondary node. Paste the URL displayed on the Console tab of **dcnm2** and hit Enter.

A welcome message appears.

- a) On the **Welcome to Cisco DCNM** screen, click **Get Started**.
	- If the system configuration does not meet minimum resource requirements, **SYSTEM RESOURCE ERROR** is displayed on the Web Installer, and the installation will be aborted. Modify the system requirements, and launch the Web Installer to complete the installation. **Caution**
- b) On the Cisco DCNM Installer screen, select **Fresh Installation - HA Secondary** radio button, to install **dcnm2** as Secondary node.

Click **Continue**.

c) On the **Install Mode** tab, from the drop-down list, choose the same installation mode that you selected for the Primary node.

**Note** The HA installation fails if you do not choose the same installation mode as Primary node.

Click **Next**.

- d) On the **Administration** tab, enter information about passwords.
	- All the passwords must be same as the passwords that you provided while configuring the Primary node. **Note**
- e) On the **System Settings**, configure the settings for the DCNM Appliance.
- In the **Fully Qualified Hostname** field, enter the hostname that is a fully qualified domain name (FQDN) as per RFC1123, section 2.1. Hostnames with only digits is not supported.
- In the **DNS Server Address List** field, enter the DNS IP address.

Beginning with Release 11.2(1), you can also configure the DNS server using an IPv6 address.

From Release 11.3(1), you can configure more than one DNS server.

• In the **NTP Server Address List** field, enter the IP address of the NTP server.

The value must be an IP or IPv6 address or RFC 1123 compliant name.

From Release 11.3(1), you can configure more than one NTP server.

• From the **Timezone** drop-down list, select the timezone in which you are deploying the DCNM.

Click **Next**.

f) On the **Network Settings** tab, configure the network parameters used to reach the DCNM Web UI. **Figure 3: Cisco DCNM Management Network Interfaces**

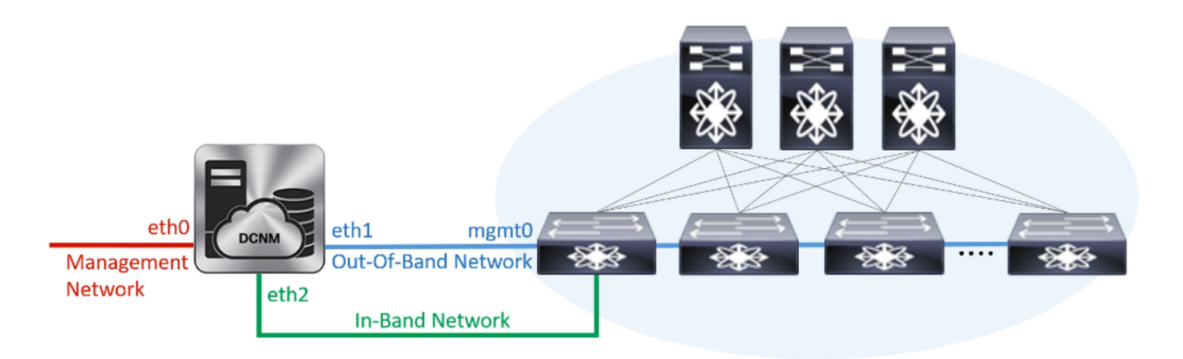

- **1.** In the **Management Network** area, verify if the auto-populated addresses for **Management IPv4 Address** and **Management Network Default IPv4 Gateway** are correct. Modify, if necessary.
	- Ensure that the IP address belongs to the same Management Network configured on the Primary node. **Note**

**(Optionally)** Enter a valid IPv6 address along with the prefix to configure the **Management IPv6 Address** and the **Management Network Default IPv6 Gateway**.

**2.** In the **Out-of-Band Network** area, enter the **IPv4 address** and **Gateway IPv4 Address**.

If DCNM is on the IPv6 network, configure the network by entering relevant IPv6 Address for **IPv6 address** and **Gateway IPv6 Address**.

Ensure that the IP addresses belong to the same Out-of-Band network configured on the Primary node. **Note**

Out-of-band management provides a connection to the device management ports (Typically mgmt0).

If the out-of-band network is not configured, you cannot configure Cisco DCNM in Cluster mode. **Note**

**3.** In the **In-Band Network** area, enter the **IPv4 address** and **Gateway IPv4 Address** for the in-band network.

If DCNM is on the IPv6 network, configure the network by entering relevant IPv6 Address for **IPv6 address** and **Gateway IPv6 Address**.

Ensure that the IP addresses belong to the same In-Band network configured on the Primary node. **Note**

The In-Band Network provides reachability to the devices via the front-panel ports.

If you do not configure in-band network, Endpoint Locator and Telemetry features are not operational. **Note**

Click **Next**.

- g) On the **Applications** tab, configure the Internal Applications Services Network.
	- **1.** In the **Internal Application Services Network** area, in the **IPv4 Subnet field**, enter the IP subnet to access the applications that run internally to DCNM.
- h) On the **HA Settings** tab, configure the system settings for the Secondary node.
	- In the **Management IPv4 Address of Primary DCNM node** field, enter the appropriate IP Address to access the DCNM UI.
	- In the **VIP Fully qualified Host Name** field, enter hostname that is a fully qualified domain name (FQDN) as per RFC1123, section 2.1. Host names with only digits is not supported.
	- In the **Management Network VIP address**field, enter the IPaddress used as VIPin the management network.

Optionally, you can also enter an IPv6 VIP address in the **Management Network VIPv6 address** field.

- If you have configured the Management network using IPv6 address, ensure that you configure the Management Network VIPv6 Address. **Note**
- In the **Out-of-Band Network VIP Address**field, enter the IPaddress used as VIPin the Out-of-Band network.

Optionally, you can also enter an IPv6 VIP address in the **Out-of-Band Network VIPv6 Address** field.

• In the **In-Band Network VIP Address** field, enter the IP address used as VIP in the Out-of-Band network.

Optionally, you can also enter an IPv6 VIP address in the **In-Band Network VIPv6 Address** field.

- This field is mandatory if you have provided an IP address for In-Band network in the **Network Settings** tab. **Note**
- In the **HA Ping Feature IPv4 Address** field, enter the HA ping IP address and enable this feature, if necessary.
- **Note** The configured IPv4 address must respond to the ICMP echo pings.

HA\_PING\_ADDRESS, must be different from the DCNM Active and Standby addresses.

You must configure the HA ping IPv4 Address to avoid the Split Brain scenario. This IP address must belong to Enhanced Fabric management network.

Click Next.

i) On the **Summary** tab, review the configuration details.

Click Previous to go to the previous tabs and modify the configuration. Click Start Installation to complete the Cisco DCNM OVA Installation for the chosen deployment mode.

A progress bar appears to show the completed percentage, description of the operation, and the elapsed time during the installation. After the progress bar shows 100%, click **Continue**.

A success message appears with the URL to access DCNM Web UI.

```
Your Cisco Data Center Network Manager software has been installed.
DCNM Web UI is available at
https://<<IP Address>>
You will be redirected there in 60 seconds.
Thank vou
```
If the Cisco DCNM is running behind a firewall, ensure that you open the port 2443 to launch **Note** Cisco DCNM Web UI.

### **What to do next**

Log on to the DCNM Web UI with appropriate credentials.

Click the Settings icon and choose About DCNM. You can view and verify the Installation type that you have deployed.

If you have configured inband management (eth2) IP addresses for device management, login to standalone server and configure the inband network reachability from eth2 of the server to the switches by using the following commands:

dcnm# appmgr update network-properties add route ipv4 eth2 <ipv4-network-ip-address/prefix>

For example: If you have four switches with all fabric links connected through 10.0.0.x/30 subnet, and if all switches are configured with the loopback interface for inband reachability in subnet 40.1.1.0/24, use the following commands:

```
dcnm# appmgr update network-properties session start
dcnm# appmgr update network-properties add route ipv4 eth2 10.0.0.0/24
dcnm# appmgr update network-properties add route ipv4 eth2 40.1.1.0/24
dcnm# appmgr update network-properties session apply
```
## <span id="page-14-0"></span>**Installing DCNM on ISO Virtual Appliance**

This chapter contains the following sections:

The screenshots in this section may change in your setup based on how you are booting the ISO; you will either see the blue (BIOS) screen or the black (UEFI) screen. **Note**

If you are installing Cisco DCNM on SE, install the DCNM ISO Virtual Appliance (.iso) installer.

## **Downloading the ISO Virtual Appliance File**

The first step to installing the ISO Virtual Appliance is to download the dcnm.iso file. You must point to that dcnm.iso file on your computer when preparing the server for installing DCNM.

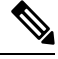

**Note** If you plan to use HA application functions, you must deploy the dcnm. iso file twice.

### **Procedure**

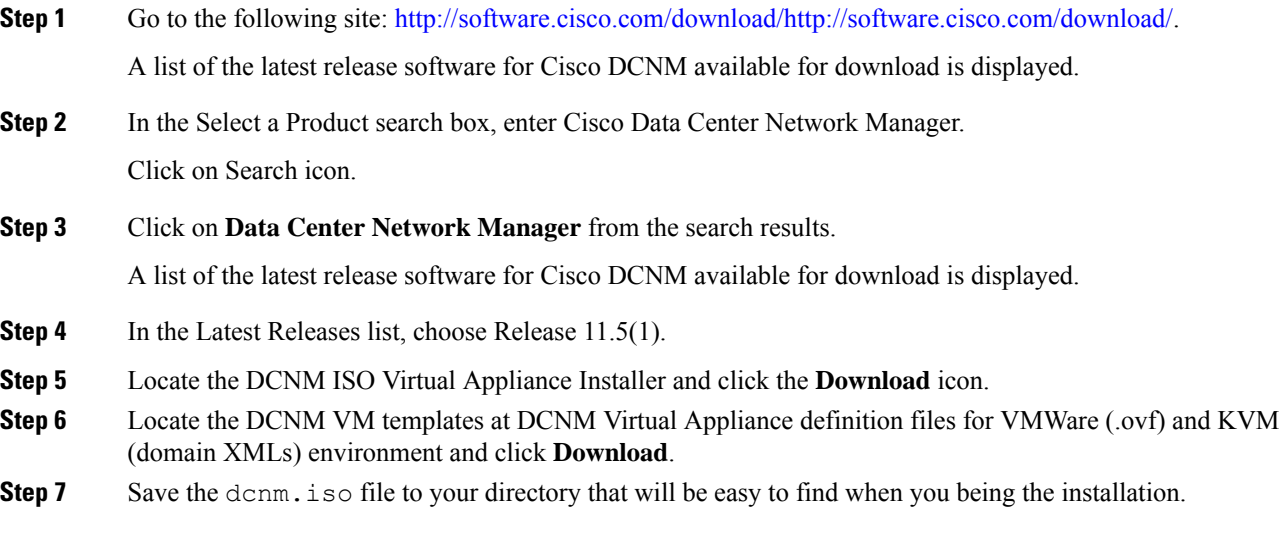

### **What to do next**

You can choose to install DCNM On KVM or Baremetal servers. Refer to [Installing](#page-22-0) the DCNM ISO Virtual [Appliance](#page-22-0) on KVM, on page 23 or Installing the DCNM ISO Virtual [Appliance](#page-15-0) on UCS (Bare Metal), on [page](#page-15-0) 16 for more information.

### <span id="page-15-0"></span>**Installing the DCNM ISO Virtual Appliance on UCS (Bare Metal)**

From Release 11.3(1), you can install Cisco DCNM ISO using an additional mode where the physical interfaces are bound together for a port channel or ethernet channel configured as a trunk with the management traffic, out-of-band traffic, and in-band traffic separated in different VLANs.

Ensure that the switch is configured correctly for bundled interface mode. The following shows a sample switch configuration for bundled interface mode:

```
vlan 100
vlan 101
vlan 102
interface port-channel1
 switchport
 switchport mode trunk
interface Ethernet101/1/1
  switchport mode trunk
  channel-group 1
 no shutdown
interface Ethernet101/1/2
 switchport mode trunk
  channel-group 1
 no shutdown
interface Ethernet101/1/3
  switchport mode trunk
  channel-group 1
  no shutdown
interface Ethernet101/1/4
  switchport mode trunk
  channel-group 1
  no shutdown
```
Perform the following tasks to install the DCNM ISO virtual appliance on UCS.

### **Procedure**

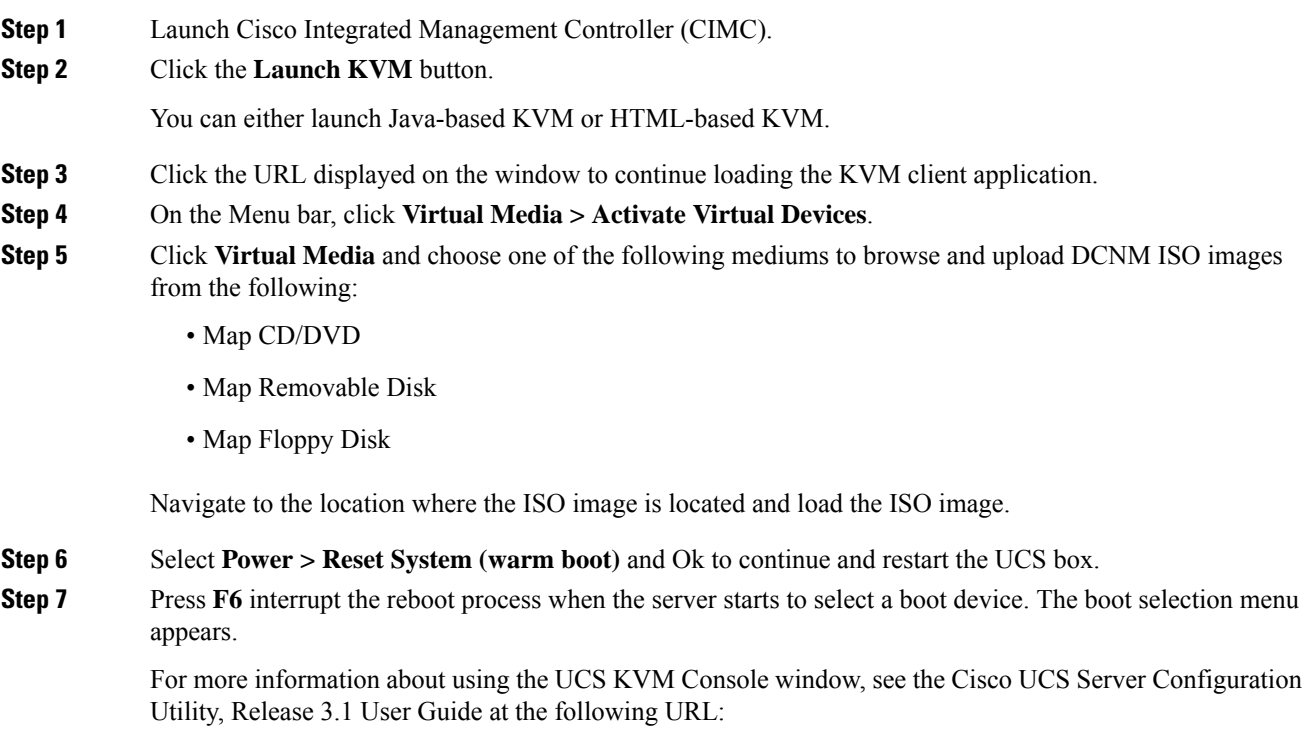

[https://www.cisco.com/c/en/us/td/docs/unified\\_computing/ucs/sw/ucsscu/user/guide/31/UCS\\_SCU/](https://www.cisco.com/c/en/us/td/docs/unified_computing/ucs/sw/ucsscu/user/guide/31/UCS_SCU/booting.html#wp1078073) [booting.html#wp1078073](https://www.cisco.com/c/en/us/td/docs/unified_computing/ucs/sw/ucsscu/user/guide/31/UCS_SCU/booting.html#wp1078073)

- **Step 8** Use the arrow keys to select Cisco Virtual CD/DVD and press **Enter**. The server boots with the DCNM ISO image from the mapped location.
	- The following image highlights UEFI installation. However, you can also choose **Cisco vKVM-Mapped vDVD1.22** for BIOS installation. ISO can be booted in both modes, BIOS, and UEFI. **Note**

UEFI is mandatory for a system with minimum of 2TB disks.

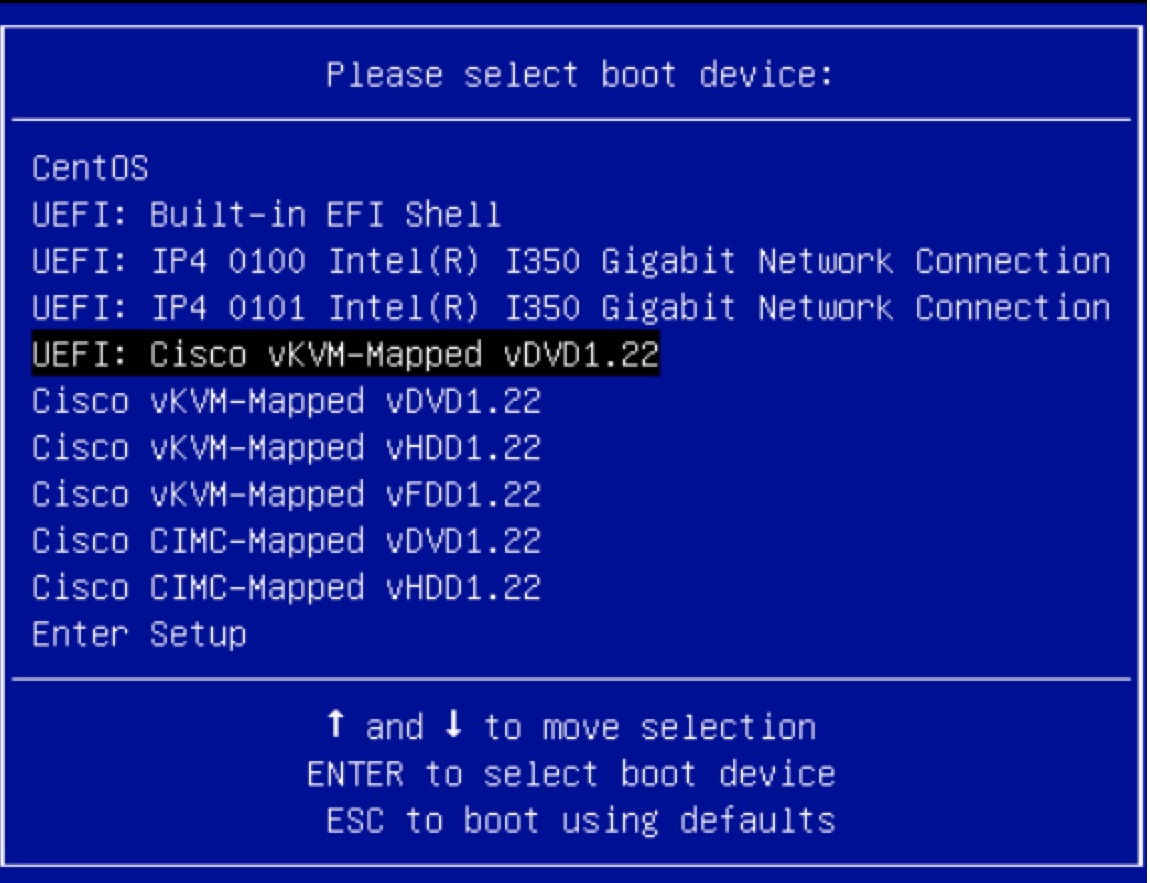

For Cisco UCS with the disk size of 2TB or higher and with 4K sector size drivers, the UEFI boot option is required. For more information, see UEFI Boot [Mode.](https://www.cisco.com/c/en/us/td/docs/unified_computing/ucs/ucs-central/GUI-User-Guides/Server-Mgmt/2-0/b_CiscoUCSCentral_ServerManagementGuide-2-0/b_CiscoUCSCentral_ServerManagementGuide-2-0_chapter_0110.html#concept_30894DB44BB74E8680CDCB674CF5D53C)

**Step 9** Select **Install Cisco Data Center Network Manager** using the up or down arrow keys. Press **Enter**.

The option shown in the following image appears when the ISO image is booted with UEFI.

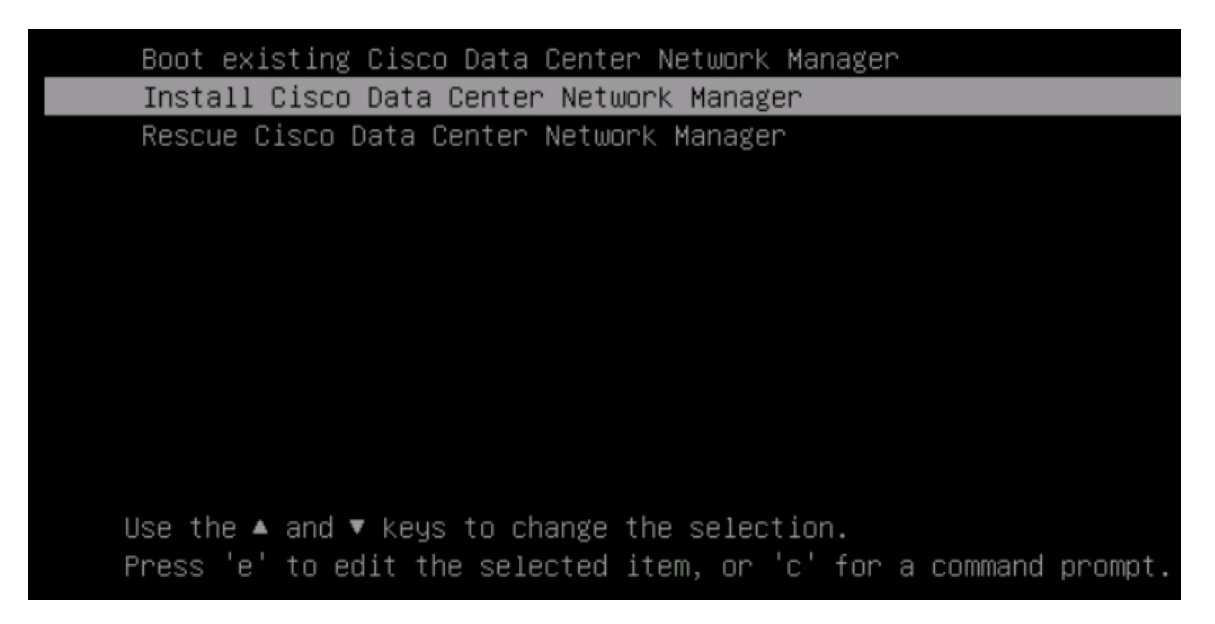

### **Step 10** On the Cisco Management Network Management screen, select the mode to configure the network.

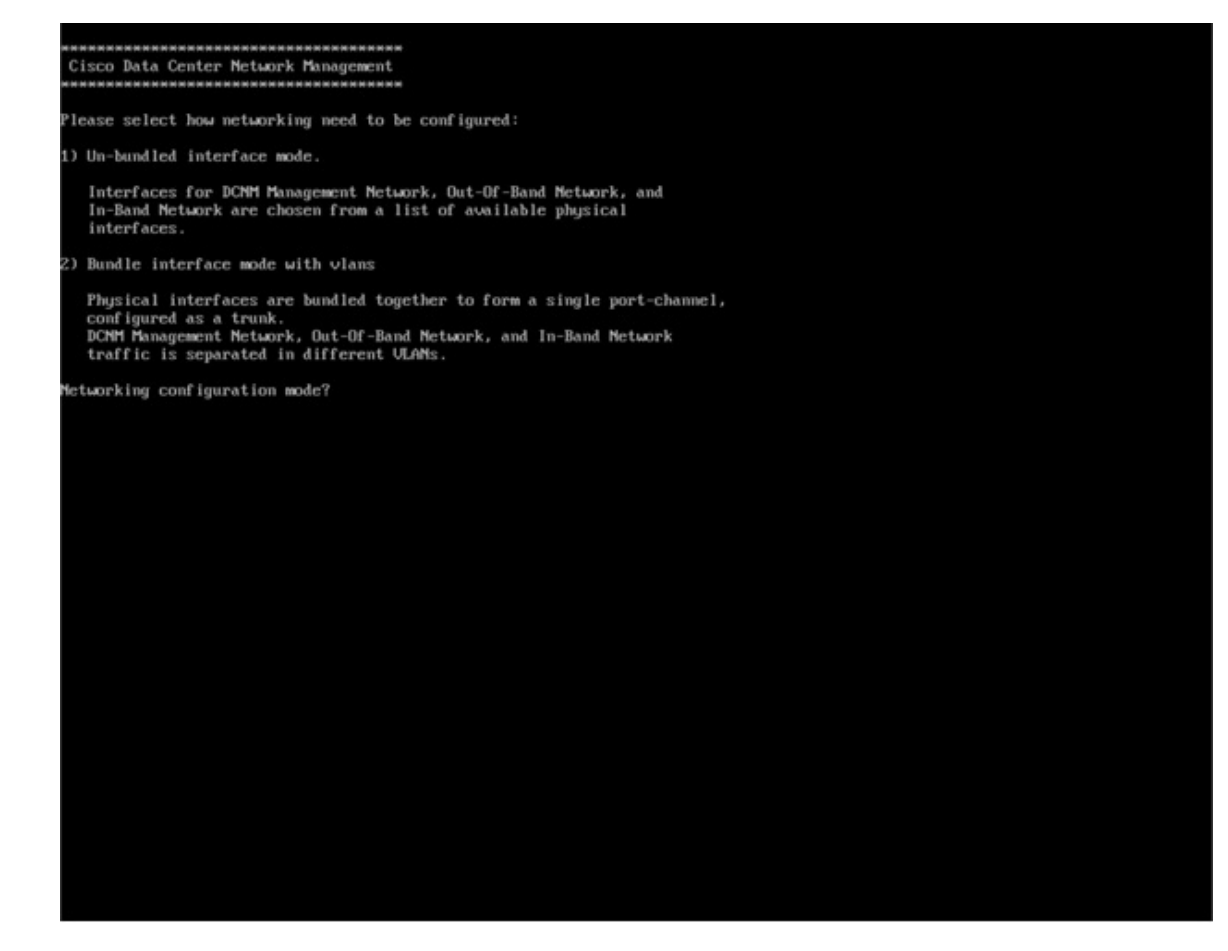

Enter 1 to configure the Cisco DCNM network interfaces from the available physical interfaces.

Enter 2 to configure the Cisco DCNM network interfaces from the available physical interfaces that are bundled together to form a single port-channel, configured as a trunk.

**Step 11** If you entered 1, to install Cisco DCNM ISO in un-bundled interface mode, select the interface for the networks. The list of available interfaces is displayed on the screen.

> Choose the Management Interface (eth0) and Out-of-Band interface (eth1) from the Network Interface List. You can also configure the in-band interface (eth2) if necessary.

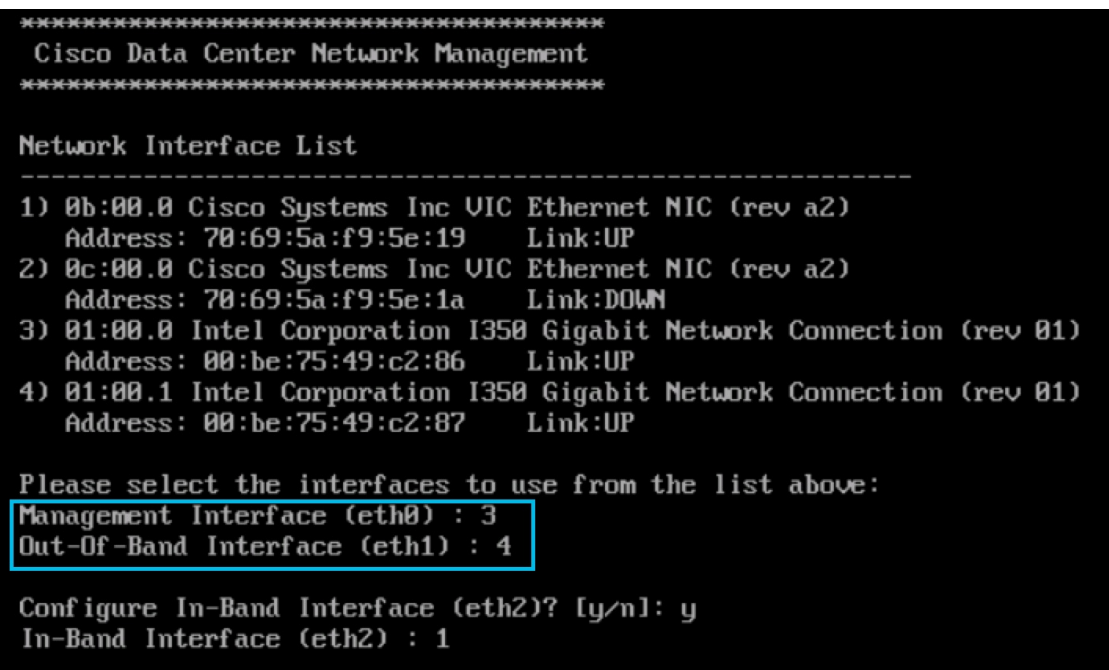

However, you can edit the network properties after installation, if required, using the **appmgr update network-properties** command. For more information, see Editing Network Properties Post DCNM Installation.

- **Step 12** If you entered 2, to install Cisco DCNM ISO in bundled interface mode, perform the following tasks:
	- a) Select interface from the list to form a bundle.

**Note** A minimum of one physical interface must be a part of the bundle.

Enter **q** after you enter all the interface that must be added to the bundle.

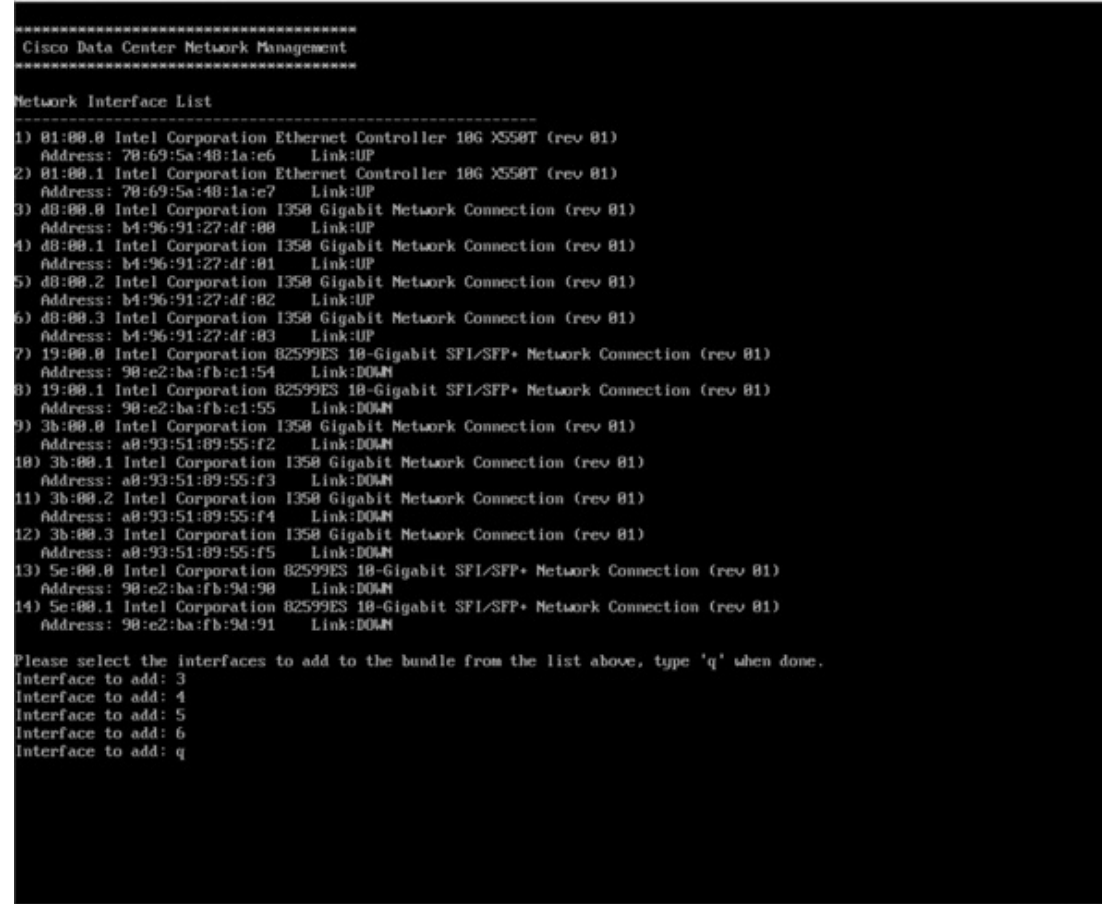

b) Enter the VLAN IDs to be used for Management Network, Out-Of-Band Network and In-band Network Select interface from the list to form a bundle.

Verify and confirm if the correct VLAN IDs are assigned.

The VLAN IDs for Management Network and Out-Of-Band Network can be the same when Management Network and Out-Of-Band Network use the same subnet (that is, when eth0/eth1 are in the same subnet) **Note**

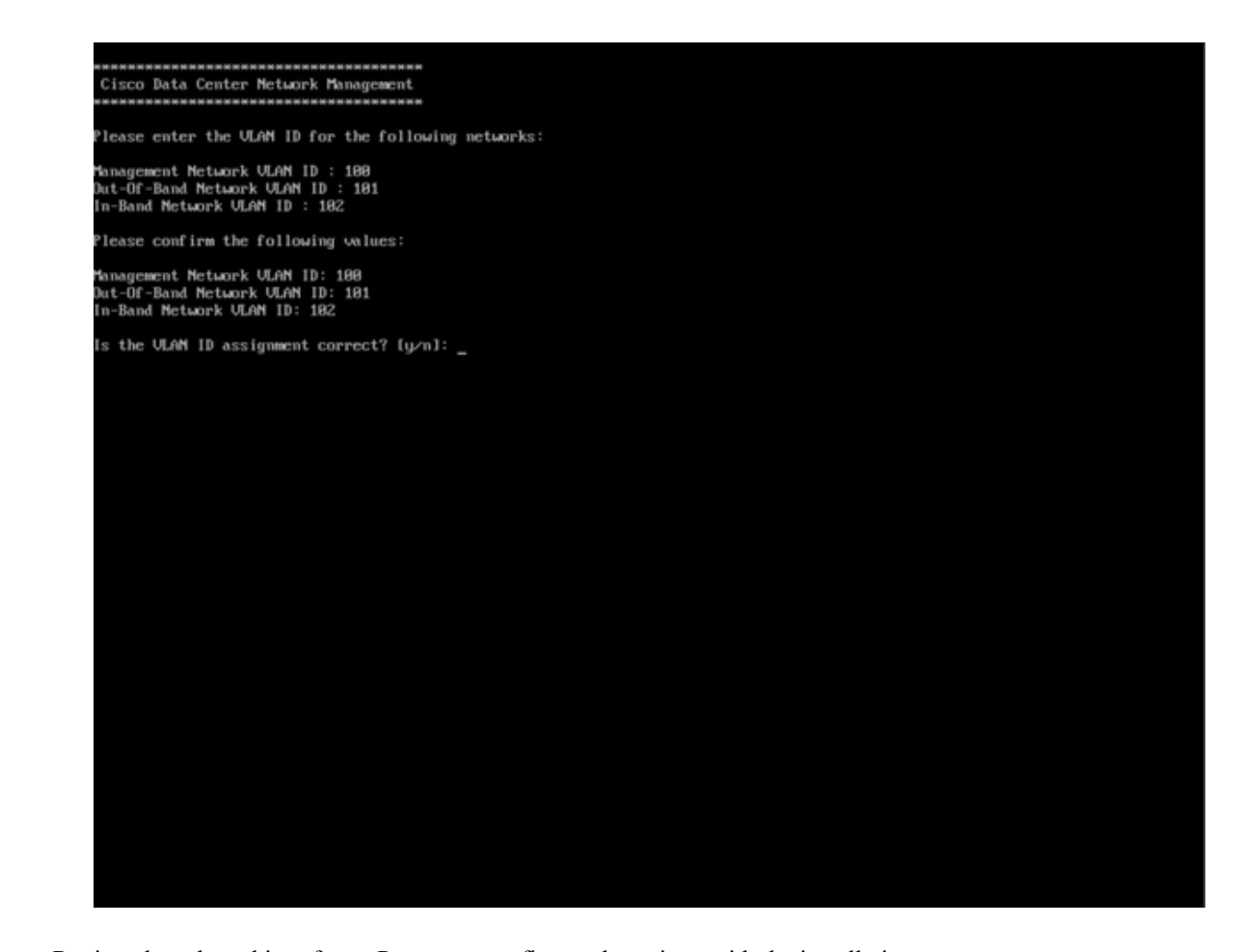

- Step 13 Review the selected interfaces. Press y to confirm and continue with the installation.
- Step 14 Configure the Management Network for Cisco DCNM. Enter the IP address, Subnet Mask, and Gateway. Press y to continue with the installation.

After the installation is complete, the system reboots and a message indicating that the DCNM appliance is configuring appears on the screen.

Please point your web browser to http://<IP-address>:<port-number> to complete the application 

Copy and paste the URL to the browser to complete the installation using the Web Installer.

### What to do next

You can choose to install DCNM in Standalone mode or Native HA mode. Refer to *Installing Cisco DCNM* ISO in Standalone Mode or Installing Cisco DCNM ISO in Native HA Mode sections for more information.

## <span id="page-22-0"></span>**Installing the DCNM ISO Virtual Appliance on KVM**

Perform the following tasks to install the ISO virtual appliance on KVM.

### **Procedure**

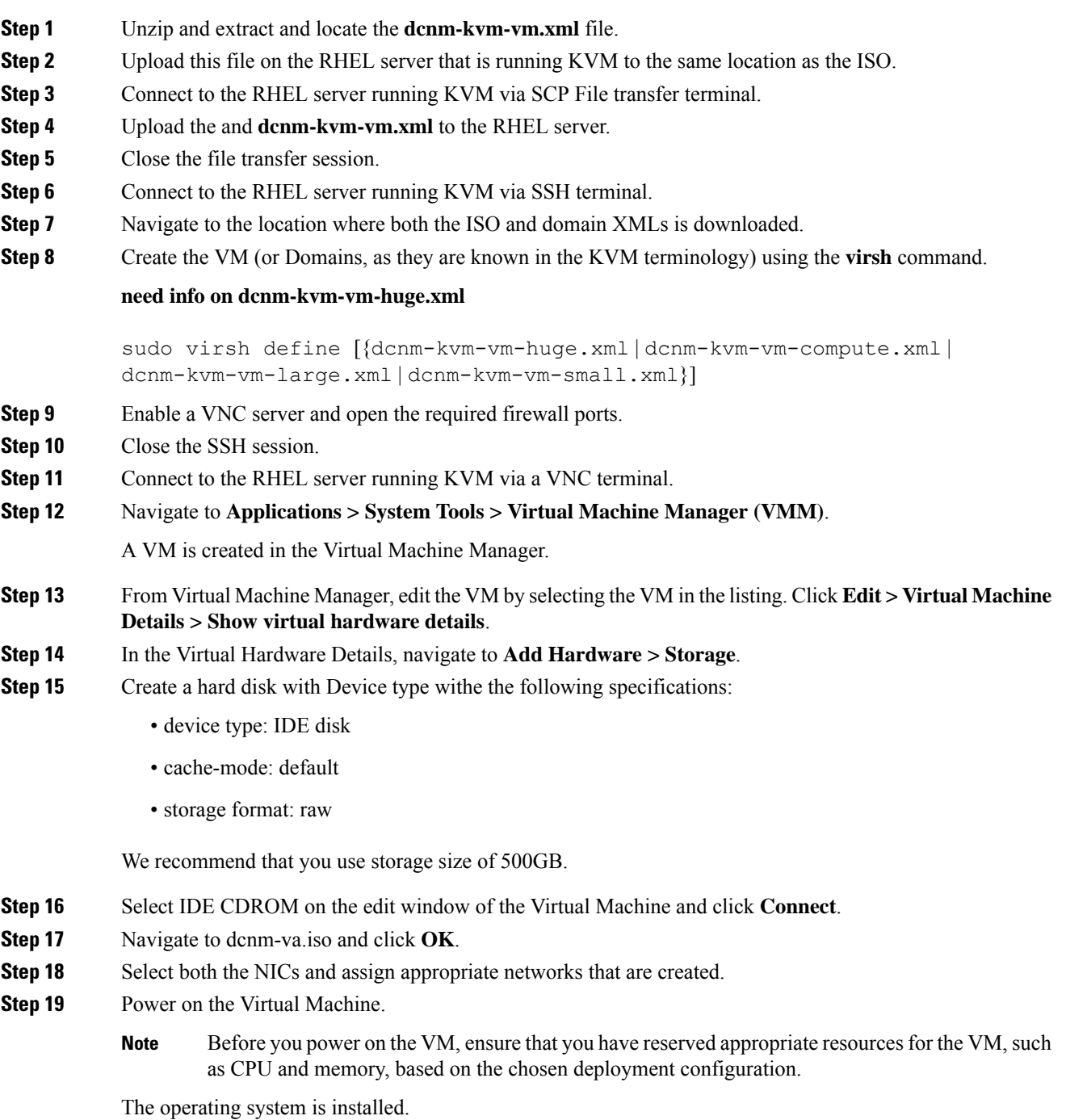

Step 20 On the Cisco Management Network Management screen, select the interface for the networks. The list of available interfaces is displayed on the screen.

> Choose the Management Interface (eth0) and Out-of-Band interface (eth1) from the Network Interface List. You can also configure in-band interface (eth2) if necessary.

> **Note** If you do not configure in-band interface (eth2), Endpoint Locator and Telemetry features are not operational.

> However, you can edit the network properties after installation, if required, using the **appingr** update network-properties command. For more information, see Editing Network Properties Post DCNM Installation.

- Step 21 Press y to confirm and continue with the installation.
- Step 22 Configure the Management Network. Enter the IP address, Subnet Mask, and Gateway. Press y to continue with the installation.

After the installation is complete, the system reboots and a message indicating that the DCNM appliance is configuring appears on the screen.

Please point your web browser to http://<IP-address>:<port-number> to complete the application

Copy and paste the URL to the browser to complete the installation using the Web Installer.

### What to do next

You can choose to install DCNM in Standalone mode or Native HA mode. Refer to Installing Cisco DCNM ISO in Standalone Mode or Installing Cisco DCNM ISO in Native HA Mode sections for more information.

### **Installing the DCNM ISO Virtual Appliance on Nexus Dashboard**

Perform the following tasks to install the DCNM ISO virtual appliance on Nexus Dashboard.

### Before you begin

Set up the hardware and network connectivity, as described in Cisco Nexus Dashboard Hardware Setup Guide.

### **Procedure**

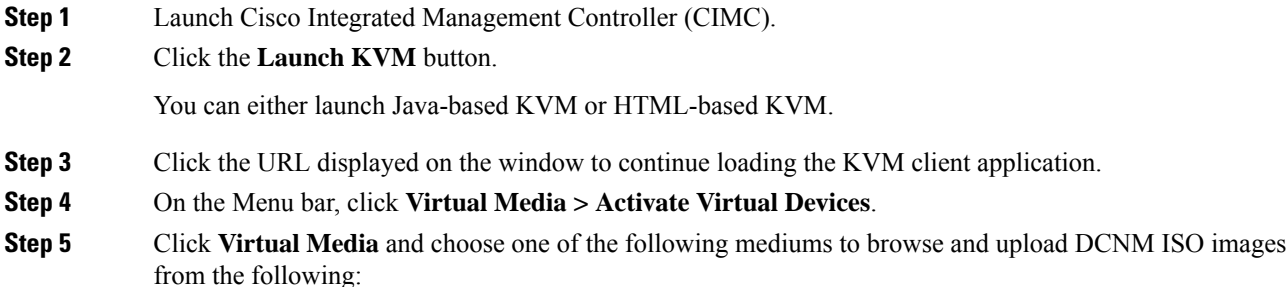

- Map CD/DVD
- Map Removable Disk
- Map Floppy Disk

Navigate to the location where the ISO image is located and load the ISO image.

- **Step 6** Select **Power > Reset System (warm boot)** and click **Ok** to continue and restart the UCS box.
- **Step 7** Press **F6** interrupt the reboot process when the server starts to select a boot device. The boot selection menu appears.
- **Step 8** Use the arrow keys to select Cisco Virtual CD/DVD and press **Enter**. The server boots with the DCNM ISO image from the mapped location.

**Step 9** Select **Install Cisco Data Center Network Manager** using the up or down arrow keys. Press **Enter**.

- **Step 10** Review the selected interfaces. Press **y** to confirm and continue with the installation.
- **Step 11** Configure the Management Network for Cisco DCNM. Enter the IP address, Subnet Mask, and Gateway. Press **y** to continue with the installation.

The provided IP addresses are used to configure the management network interface (eth0). The system will now be reachable over the network.

After the installation is complete, the system reboots and a message indicating that the DCNM appliance is configuring appears on the screen.

\*\*\*\*\*\*\*\*\*\*\*\*\*\*\*\*\*\*\*\*\*\*\*\*\*\*\*\*\*\*\*\*\*\*\*\*\*\*\*\*\*\*\*\*\*\*\*\*\*\*\*\*\*\*\*\*\*\*\*\*\*\*\* Please point your web browser to http://<IP-address>:<port-number> to complete the application \*\*\*\*\*\*\*\*\*\*\*\*\*\*\*\*\*\*\*\*\*\*\*\*\*\*\*\*\*\*\*\*\*\*\*\*\*\*\*\*\*\*\*\*\*\*\*\*\*\*\*\*\*\*\*\*\*\*\*\*\*\*\*

Copy and paste the URL to the browser to complete the installation using the Web Installer.

### **What to do next**

You can choose to install DCNM in Standalone mode or Native HA mode. Refer to [Installing](#page-24-0) Cisco DCNM ISO in [Standalone](#page-24-0) Mode, on page 25 or [Installing](#page-27-0) the Cisco DCNM ISO in Native HA mode, on page 28 for more information.

### <span id="page-24-0"></span>**Installing Cisco DCNM ISO in Standalone Mode**

Paste the URL displayed on the Console tab and hit Enter key. A welcome message appears.

To complete the installation of Cisco DCNM from the web installer, perform the following procedure.

### **Procedure**

**Step 1** On the **Welcome to Cisco DCNM** screen, click **Get Started**.

If the system configuration does not meet minimum resource requirements,**SYSTEM RESOURCE ERROR** is displayed on the Web Installer, and the installation will be aborted. Modify the system requirements, and launch the Web Installer to complete the installation. **Caution**

- **Step 2** On the **Cisco DCNM Installer** tab, select **Fresh Installation – Standalone** radio button. Click **Next**.
- **Step 3** On the **Install Mode** tab, choose your DCNM deployment type.

From the **Installation mode** drop-down list, choose **Media Controller** installation mode for the DCNM Appliance.

Click **Next**.

- **Step 4** On the **Administration** tab, enter information about passwords.
	- In the **Administrator Password** field, enter the password that is used to connect to the applications in the Cisco DCNM.

All special characters, except **%\$^=;.\*\'" <SPACE>** is allowed in the password.

Enter the password again in the **Repeat Administrator Password** field.

• In the **Database Password** field, enter the password for the PostgreSQL database.

All special characters, except **%\$^=;.\*\'" <SPACE>** is allowed in the password.

Enter the password again in the **Repeat Database Password** field.

- If **Database Password** field is left blank, it shall consider the Administrator password as the PostgreSQL password. **Note**
- In the **Superuser Password (root)** field, enter the password for the Superuser to access root privileges.

Enter the password again in the **Superuser Password** field.

If the Superuser Password is left blank, it shall consider the Administrator password as the Superuser password. However, we recommend that you configure a strong password forsecurity reasons. **Note**

Select the **Show passwords in clear text** check box to view the password that you have entered.

Click **Next**.

- **Step 5** On the **System Settings**, configure the settings for the DCNM Appliance.
	- In the **Fully Qualified Hostname** field, enter the hostname that is a fully qualified domain name (FQDN) as per RFC1123, section 2.1. Hostnames with only digits is not supported.
	- In the **DNS Server Address List** field, enter the DNS IP address.

You can also configure the DNS server using an IPv6 address.

From Release 11.3(1), you can configure more than one DNS server.

• In the **NTP Server Address List** field, enter the IP address of the NTP server.

The value must be an IP or IPv6 address or RFC 1123 compliant name.

From Release 11.3(1), you can configure more than one NTP server.

• From the **Timezone** drop-down list, select the timezone in which you are deploying the DCNM.

Click **Next**.

**Step 6** On the **Network Settings** tab, configure the network parameters used to reach the DCNM Web UI. **Figure 4: Cisco DCNM Management Network Interfaces**

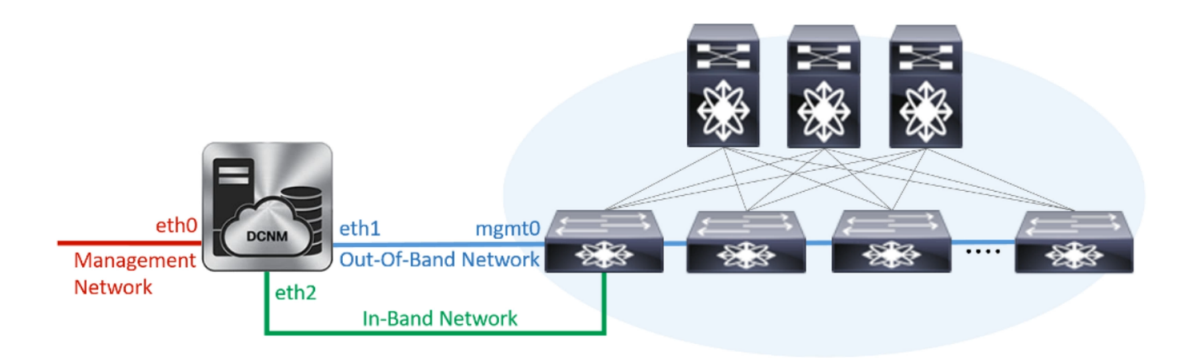

- a) In the **Management Network**area, verify if the auto-populated addressesfor **ManagementIPv4 Address** and **Management Network Default IPv4 Gateway** are correct. Modify, if necessary.
	- Beginning with Cisco DCNM Release 11.2(1), you can also use an IPv6 address for the Management Network. **Note**

**(Optional)** Enter a valid IPv6 address along with the prefix to configure the **Management IPv6 Address** and the **Management Network Default IPv6 Gateway**.

b) In the **Out-of-Band Network** area, enter the **IPv4 address** and **Gateway IPv4 Address**.

If DCNM is on the IPv6 network, configure the network by entering relevant IPv6 Address for **IPv6 address** and **Gateway IPv6 Address**.

Out-of-band management provides a connection to the device management ports (Typically mgmt0).

- If the out-of-band network is not configured, you cannot configure Cisco DCNM in Cluster mode. **Note**
- c) (Optional) In the **In-Band Network** area, enter the **IPv4 address** and **Gateway IPv4 Address** for the in-band network.

If DCNM is on the IPv6 network, configure the network by entering relevant IPv6 Address for **IPv6 address** and **Gateway IPv6 Address**.

The In-Band Network provides reachability to the devices via the front-panel ports.

If you do not configure in-band network, Endpoint Locator and Telemetry features are not operational. **Note**

However, you can edit the network properties after installation, if required, using the **appmgr update network-properties** command. For more information, see Editing Network Properties Post DCNM Installation.

Click **Next**.

- **Step 7** On the **Applications** tab, configure the Internal Applications Services Network.
	- a) In the **Internal Application Services Network** area, in the **IPv4 Subnet field**, enter the IP subnet to access the applications that run internally to DCNM.

All the applications use the IP Address from this subnet.

#### Click Next.

Step 8 On the Summary tab, review the configuration details.

> Click Previous to go to the previous tabs and modify the configuration. Click Start Installation to complete the Cisco DCNM Installation for the chosen deployment mode.

> A progress bar appears showing the completed percentage, description of the operation, and the elapsed time during the installation. After the progress bar shows 100%, click **Continue**.

A success message appears with the URL to access DCNM Web UI.

```
Your Cisco Data Center Network Manager software has been installed.
DCNM Web UI is available at
https://<<IP Address>>
You will be redirected there in 60 seconds.
Thank vou
         ******
```
- **Note** If the Cisco DCNM is running behind a firewall, ensure that you open the port 2443 to launch Cisco DCNM Web UI.
- **Note** If you try to access the DCNM Web UI using the Management IP address while the installation is still in progress, an error message appears on the console.

```
*Preparing Appliance*
*************************************
```
### What to do next

Log on to the DCNM Web UI with appropriate credentials.

Click the Settings icon and choose About DCNM. You can view and verify the Installation type that you have deployed.

If you have configured inband management (eth2) IP addresses for device management, login to standalone server and configure the inband network reachability from eth2 of the server to the switches by using the following commands:

dcnm# appmgr update network-properties add route ipv4 eth2 <ipv4-network-ip-address/prefix>

For example: If you have four switches with all fabric links connected through 10.0.0.x/30 subnet, and if all switches are configured with the loopback interface for inband reachability in subnet 40.1.1.0/24, use the following commands:

```
dcnm# appmgr update network-properties session start
dcnm# appmgr update network-properties add route ipv4 eth2 10.0.0.0/24
dcnm# appmgr update network-properties add route ipv4 eth2 40.1.1.0/24
dcnm# appmgr update network-properties session apply
```
### <span id="page-27-0"></span>**Installing the Cisco DCNM ISO in Native HA mode**

The native HA is supported on DCNM appliances with ISO or OVA installation only.

By default, an embedded PostgreSQL database engine with the Cisco DCNM. The native HA feature allows two Cisco DCNM appliances to run as active and standby applications, with their embedded databases synchronized in real time. Therefore, when the active DCNM is not functioning, the standby DCNM takes over with the same database data and resume the operation.

Perform the following task to set up Native HA for DCNM.

### **Procedure**

**Step 1** Deploy two DCNM Virtual Appliances (either OVA or ISO).

For example, let us indicate them as **dcnm1** and **dcnm2**.

**Step 2** Configure **dcnm1** as the Primary node. Paste the URL displayed on the Console tab of **dcnm1** and press **Enter** key.

A welcome message appears.

- a) On the **Welcome to Cisco DCNM** screen, click **Get Started**.
	- If the system configuration does not meet minimum resource requirements, **SYSTEM RESOURCE ERROR** is displayed on the Web Installer, and the installation will be aborted. Modify the system requirements, and launch the Web Installer to complete the installation. **Caution**
- <span id="page-28-0"></span>b) On the Cisco DCNM Installer tab, select Fresh Installation - HA Primary radio button, to install dcnm1 as Primary node.

Click **Next**.

c) On the **Install Mode** tab, choose your DCNM deployment type.

From the **Installation mode** drop-down list, choose **Media Controller** installation mode for the DCNM Appliance.

Click **Next**.

- d) On the **Administration** tab, enter information about passwords.
	- In the **Administrator Password** field, enter the password that is used to connect to the applications in the Cisco DCNM.

All special characters, except **%\$^=;.\*\'" <SPACE>** is allowed in the password.

Enter the password again in the **Repeat Administrator Password** field.

• In the **Database Password** field, enter the password for the PostgreSQL database.

All special characters, except **%\$^=;.\*\'" <SPACE>** is allowed in the password.

Enter the password again in the **Repeat Database Password** field.

- If the **Database Password** field is left blank, it shall consider the Administrator password as the PostgreSQL password. **Note**
- In the **Superuser Password (root)** field, enter the password for the Superuser to access root privileges.

Enter the password again in the **Superuser Password** field.

If the Superuser Password is left blank, it shall consider the Administrator password as the Superuser password. However, we recommend that you configure a strong password for security reasons. **Note**

Select the **Show passwords in clear text** check box to view the password that you have entered.

Click **Next**.

- e) On the **System Settings**, configure the settings for the DCNM Appliance.
	- In the **Fully Qualified Hostname** field, enter the hostname that is a fully qualified domain name (FQDN) as per RFC1123, section 2.1. Hostnames with only digits is not supported.
	- In the **DNS Server Address List** field, enter the DNS IP address.

Beginning with Release 11.2(1), you can also configure the DNS server using an IPv6 address.

From Release 11.3(1), you can configure more than one DNS server.

• In the **NTP Server Address List** field, enter the IP address of the NTP server.

The value must be an IP or IPv6 address or RFC 1123 compliant name.

From Release 11.3(1), you can configure more than one NTP server.

• From the **Timezone** drop-down list, select the timezone in which you are deploying the DCNM.

### Click **Next**.

f) On the **Network Settings** tab, configure the network parameters used to reach the DCNM Web UI. **Figure 5: Cisco DCNM Management Network Interfaces**

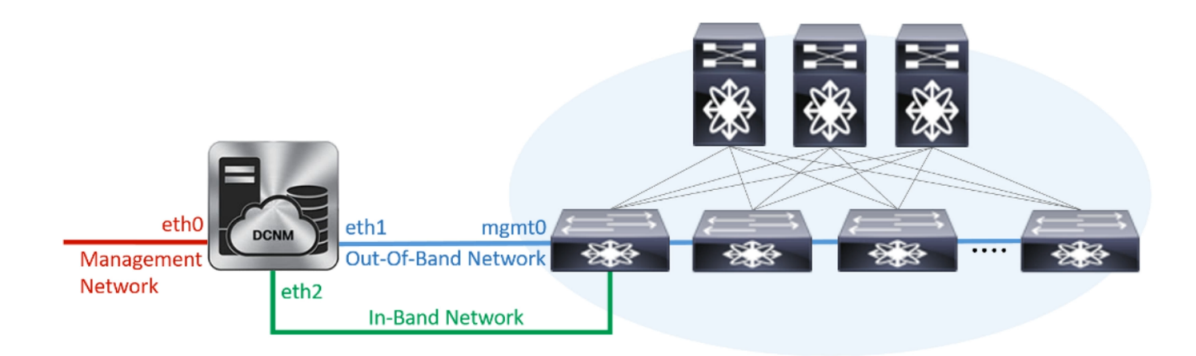

- **1.** In the **Management Network** area, verify if the auto-populated addresses for **Management IPv4 Address** and **Management Network Default IPv4 Gateway** are correct. Modify, if necessary.
	- Beginning with Cisco DCNM Release 11.2(1), you can also use an IPv6 address for the Management Network. **Note**

**(Optionally)** Enter a valid IPv6 address along with the prefix to configure the **Management IPv6 Address** and the **Management Network Default IPv6 Gateway**.

**2.** In the **Out-of-Band Network** area, enter the **IPv4 address** and **Gateway IPv4 Address**.

If DCNM is on the IPv6 network, configure the network by entering relevant IPv6 Address for **IPv6 address** and **Gateway IPv6 Address**.

Out-of-band management provides a connection to the device management ports (Typically mgmt0).

- If the out-of-band network is not configured, you cannot configure Cisco DCNM in Cluster mode. **Note**
- **3.** In the **In-Band Network** area, enter the **IPv4 address** and **Gateway IPv4 Address** for the in-band network.

If DCNM is on the IPv6 network, configure the network by entering relevant IPv6 Address for **IPv6 address** and **Gateway IPv6 Address**.

The In-Band Network provides reachability to the devices via the front-panel ports.

If you do not configure in-band network, Endpoint Locator and Telemetry features are not operational. **Note**

However, you can edit the network properties after installation, if required, using the **appmgr update network-properties** command. For more information, see Editing Network [Properties](cisco-dcnm-ipfm-install-and-upgrade-guide-1151_chapter11.pdf#nameddest=unique_24) Post DCNM [Installation.](cisco-dcnm-ipfm-install-and-upgrade-guide-1151_chapter11.pdf#nameddest=unique_24)

Click **Next**.

- g) On the **Applications** tab, configure the Internal Applications Services Network.
	- **1.** In the **Internal Application Services Network** area, in the **IPv4 Subnet field**, enter the IP subnet to access the applications that run internally to DCNM.

All the applications use the IP Address from this subnet. By default, the

The Cluster Mode configuration area appears only if you have selected the **Enable Clustered Mode** check box in Step 2.c, on [page](#page-28-0) 29.

**Note** In Clustered mode, the Cisco DCNM Applications run on separate DCNM Compute Nodes.

h) On the **HA Settings** tab, a confirmation message appears.

```
You are installing the primary DCNM HA node.
Please note that HA setup information will need to
be provided when the secondary DCNM HA node is
installed.
```
Click **Next**.

i) On the Summary tab, review the configuration details.

Click **Previous** to go to the previous tabs and modify the configuration. Click **Start Installation** to complete the Cisco DCNM Installation for the chosen deployment mode.

A progress bar appears to show the completed percentage, description of the operation, and the elapsed time during the installation. After the progress bar shows 100%, click **Continue**.

A warning message appears stating that the setup is not complete until you install the Secondary node.

```
WARNING: DCNM HA SETUP IS NOT COMPLETE!
Your Cisco Data Center Network Manager software has been installed on
this HA primary node.
However, the system will be ready to be used only after installation
of the secondary node has been completed.
Thank you.
```
- **Step 3** Configure **dcnm2** as the Secondary node. Paste the URL displayed on the Console tab of **dcnm2** and hit Enter. A welcome message appears.
	- a) On the **Welcome to Cisco DCNM** screen, click **Get Started**.
		- If the system configuration does not meet minimum resource requirements, **SYSTEM RESOURCE ERROR** is displayed on the Web Installer, and the installation will be aborted. Modify the system requirements, and launch the Web Installer to complete the installation. **Caution**
	- b) On the Cisco DCNM Installer screen, select **Fresh Installation - HA Secondary** radio button, to install **dcnm2** as Secondary node.

Click **Continue**.

- c) On the **Install Mode** tab, from the drop-down list, choose the same installation mode that you selected for the Primary node.
	- **Note** The HA installation fails if you do not choose the same installation mode as Primary node.

Click **Next**.

- d) On the **Administration** tab, enter information about passwords.
	- All the passwords must be same as the passwords that you provided while configuring the Primary node. **Note**
- e) On the **System Settings**, configure the settings for the DCNM Appliance.
	- In the **Fully Qualified Hostname** field, enter the hostname that is a fully qualified domain name (FQDN) as per RFC1123, section 2.1. Hostnames with only digits is not supported.
	- In the **DNS Server Address List** field, enter the DNS IP address.

Beginning with Release 11.2(1), you can also configure the DNS server using an IPv6 address.

From Release 11.3(1), you can configure more than one DNS server.

• In the **NTP Server Address List** field, enter the IP address of the NTP server.

The value must be an IP or IPv6 address or RFC 1123 compliant name.

From Release 11.3(1), you can configure more than one NTP server.

• From the **Timezone** drop-down list, select the timezone in which you are deploying the DCNM.

Click **Next**.

f) On the **Network Settings** tab, configure the network parameters used to reach the DCNM Web UI.

#### **Figure 6: Cisco DCNM Management Network Interfaces**

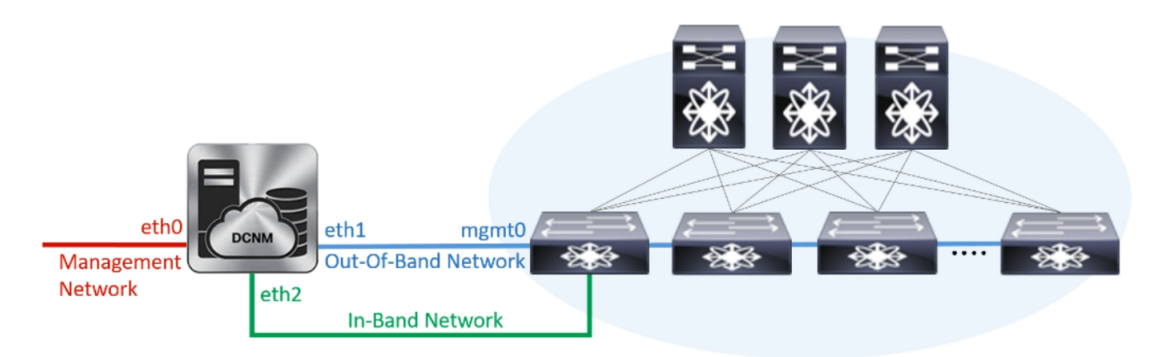

- **1.** In the **Management Network** area, verify if the auto-populated addresses for **Management IPv4 Address** and **Management Network Default IPv4 Gateway** are correct. Modify, if necessary.
	- Ensure that the IP address belongs to the same Management Network configured on the Primary node. **Note**

**(Optionally)** Enter a valid IPv6 address along with the prefix to configure the **Management IPv6 Address** and the **Management Network Default IPv6 Gateway**.

**2.** In the **Out-of-Band Network** area, enter the **IPv4 address** and **Gateway IPv4 Address**.

If DCNM is on the IPv6 network, configure the network by entering relevant IPv6 Address for **IPv6 address** and **Gateway IPv6 Address**.

Ensure that the IP addresses belong to the same Out-of-Band network configured on the Primary node. **Note**

Out-of-band management provides a connection to the device management ports (Typically mgmt0).

- If the out-of-band network is not configured, you cannot configure Cisco DCNM in Cluster mode. **Note**
- **3.** In the **In-Band Network** area, enter the **IPv4 address** and **Gateway IPv4 Address** for the in-band network.

If DCNM is on the IPv6 network, configure the network by entering relevant IPv6 Address for **IPv6 address** and **Gateway IPv6 Address**.

Ensure that the IP addresses belong to the same In-Band network configured on the Primary node. **Note**

The In-Band Network provides reachability to the devices via the front-panel ports.

If you do not configure in-band network, Endpoint Locator and Telemetry features are not operational. **Note**

Click **Next**.

- g) On the **Applications** tab, configure the Internal Applications Services Network.
	- **1.** In the **Internal Application Services Network** area, in the **IPv4 Subnet field**, enter the IP subnet to access the applications that run internally to DCNM.
- h) On the **HA Settings** tab, configure the system settings for the Secondary node.
	- In the **Management IPv4 Address of Primary DCNM node** field, enter the appropriate IP Address to access the DCNM UI.
	- In the **VIP Fully qualified Host Name** field, enter hostname that is a fully qualified domain name (FQDN) as per RFC1123, section 2.1. Host names with only digits is not supported.
	- In the **Management Network VIP address**field, enter the IPaddress used as VIPin the management network.

Optionally, you can also enter an IPv6 VIP address in the **Management Network VIPv6 address** field.

- If you have configured the Management network using IPv6 address, ensure that you configure the Management Network VIPv6 Address. **Note**
- In the **Out-of-Band Network VIP Address**field, enter the IPaddress used as VIPin the Out-of-Band network.

Optionally, you can also enter an IPv6 VIP address in the **Out-of-Band Network VIPv6 Address** field.

• In the **In-Band Network VIP Address** field, enter the IP address used as VIP in the Out-of-Band network.

Optionally, you can also enter an IPv6 VIP address in the **In-Band Network VIPv6 Address** field.

- This field is mandatory if you have provided an IP address for In-Band network in the **Network Settings** tab. **Note**
- In the **HA Ping Feature IPv4 Address** field, enter the HA ping IP address and enable this feature, if necessary.
	- **Note** The configured IPv4 address must respond to the ICMP echo pings.

HA\_PING\_ADDRESS, must be different from the DCNM Active and Standby addresses.

You must configure the HA ping IPv4 Address to avoid the Split Brain scenario. This IP address must belong to Enhanced Fabric management network.

### Click **Next**.

i) On the **Summary** tab, review the configuration details.

Click **Previous** to go to the previous tabs and modify the configuration. Click **Start Installation** to complete the Cisco DCNM OVA Installation for the chosen deployment mode.

A progress bar appears to show the completed percentage, description of the operation, and the elapsed time during the installation. After the progress bar shows 100%, click **Continue**.

A success message appears with the URL to access DCNM Web UI.

```
***************************************************************
Your Cisco Data Center Network Manager software has been installed.
DCNM Web UI is available at
https://<<IP Address>>
You will be redirected there in 60 seconds.
Thank you
        ***************************************************************
```
If the Cisco DCNM is running behind a firewall, ensure that you open the port 2443 to launch Cisco DCNM Web UI. **Note**

### **What to do next**

Log on to the DCNM Web UI with appropriate credentials.

Click the **Settings** icon and choose **About DCNM**. You can view and verify the Installation type that you have deployed.

If you have configured inband management (eth2) IP addresses for device management, login to standalone server and configure the inband network reachability from eth2 of the server to the switches by using the following commands:

dcnm# **appmgr update network-properties add route ipv4 eth2** *<ipv4-network-ip-address/prefix>*

For example: If you have four switches with all fabric links connected through 10.0.0.x/30 subnet, and if all switches are configured with the loopback interface for inband reachability in subnet 40.1.1.0/24, use the following commands:

```
dcnm# appmgr update network-properties session start
dcnm# appmgr update network-properties add route ipv4 eth2 10.0.0.0/24
dcnm# appmgr update network-properties add route ipv4 eth2 40.1.1.0/24
dcnm# appmgr update network-properties session apply
```
## <span id="page-34-0"></span>**Convert Standalone Setup to Native-HA Setup**

To convert an existing Cisco DCNM Standalone setup to a Native HA setup, perform the following steps:

### **Before you begin**

Ensure that the Standalone setup is active and operational, by using the **appmgr show version** command.

dcnm# **appmgr show version**

```
Cisco Data Center Network Manager
Version: 11.5(1)
Install mode: LAN Fabric
Standalone node. HA not enabled.
dcnm#
```
### **Procedure**

**Step 1** On the Standalone setup, launch SSH and enable **root** user access by using the **appmgr root-access permit** command:

dcnm# **appmgr root-access permit**

**Step 2** Deploy a new DCNM as secondary node. Choose **Fresh installation - HA Secondary** For example, let us indicate the existing setup as **dcnm1** and the new DCNM as secondary node as **dcnm2**.

- If the system configuration does not meet minimum resource requirements,**SYSTEM RESOURCE ERROR** is displayed on the Web Installer, and the installation will be aborted. Modify the system requirements, and launch the Web Installer to complete the installation. **Caution**
- **Step 3** Configure **dcnm2** as the Secondary node. Paste the URL displayed on the Console tab of **dcnm2** and hit Enter.

A welcome message appears.

- a) On the **Welcome to Cisco DCNM** screen, click **Get Started**.
	- If the system configuration does not meet minimum resource requirements, **SYSTEM RESOURCE ERROR** is displayed on the Web Installer, and the installation will be aborted. Modify the system requirements, and launch the Web Installer to complete the installation. **Caution**
- b) On the Cisco DCNM Installer screen, select **Fresh Installation - HA Secondary** radio button, to install **dcnm2** as Secondary node.

Click **Continue**.

c) On the **Install Mode** tab, from the drop-down list, choose the same installation mode that you selected for the Primary node.

**Note** The HA installation fails if you do not choose the same installation mode as Primary node.

Click **Next**.

- d) On the **Administration** tab, enter information about passwords.
	- All the passwords must be same as the passwords that you provided while configuring the Primary node. **Note**
- e) On the **System Settings**, configure the settings for the DCNM Appliance.
	- In the **Fully Qualified Hostname** field, enter the hostname that is a fully qualified domain name (FQDN) as per RFC1123, section 2.1. Hostnames with only digits is not supported.
	- In the **DNS Server Address List** field, enter the DNS IP address.

Beginning with Release 11.2(1), you can also configure the DNS server using an IPv6 address.

From Release 11.3(1), you can configure more than one DNS server.

• In the **NTP Server Address List** field, enter the IP address of the NTP server.

The value must be an IP or IPv6 address or RFC 1123 compliant name.

From Release 11.3(1), you can configure more than one NTP server.

• From the **Timezone** drop-down list, select the timezone in which you are deploying the DCNM.

Click **Next**.

f) On the **Network Settings** tab, configure the network parameters used to reach the DCNM Web UI.

#### **Figure 7: Cisco DCNM Management Network Interfaces**

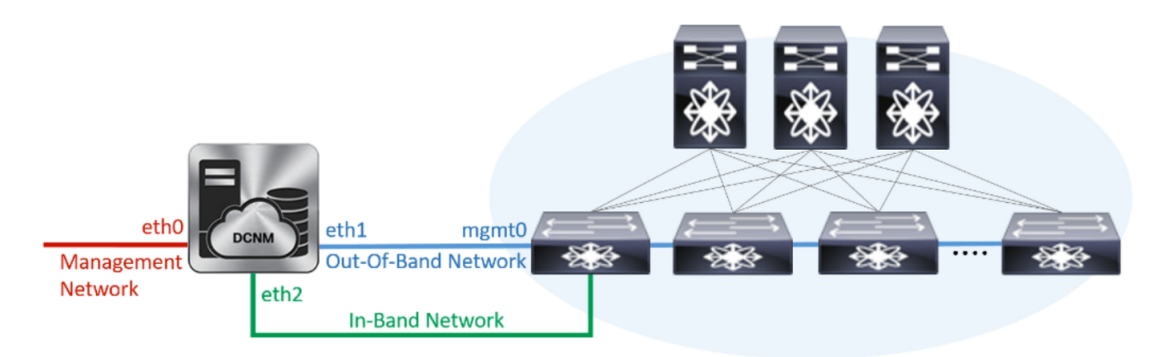

- **1.** In the **Management Network** area, verify if the auto-populated addresses for **Management IPv4 Address** and **Management Network Default IPv4 Gateway** are correct. Modify, if necessary.
	- Ensure that the IP address belongs to the same Management Network configured on the Primary node. **Note**

**(Optionally)** Enter a valid IPv6 address along with the prefix to configure the **Management IPv6 Address** and the **Management Network Default IPv6 Gateway**.

**2.** In the **Out-of-Band Network** area, enter the **IPv4 address** and **Gateway IPv4 Address**.

If DCNM is on the IPv6 network, configure the network by entering relevant IPv6 Address for **IPv6 address** and **Gateway IPv6 Address**.

Ensure that the IP addresses belong to the same Out-of-Band network configured on the Primary node. **Note**

Out-of-band management provides a connection to the device management ports (Typically mgmt0).

- If the out-of-band network is not configured, you cannot configure Cisco DCNM in Cluster mode. **Note**
- **3.** In the **In-Band Network** area, enter the **IPv4 address** and **Gateway IPv4 Address** for the in-band network.

If DCNM is on the IPv6 network, configure the network by entering relevant IPv6 Address for **IPv6 address** and **Gateway IPv6 Address**.

Ensure that the IP addresses belong to the same In-Band network configured on the Primary node. **Note**

The In-Band Network provides reachability to the devices via the front-panel ports.

If you do not configure in-band network, Endpoint Locator and Telemetry features are not operational. **Note**

Click **Next**.

- g) On the **Applications** tab, configure the Internal Applications Services Network.
	- **1.** In the **Internal Application Services Network** area, in the **IPv4 Subnet field**, enter the IP subnet to access the applications that run internally to DCNM.
- h) On the **HA Settings** tab, configure the system settings for the Secondary node.
	- In the **Management IPv4 Address of Primary DCNM node** field, enter the appropriate IP Address to access the DCNM UI.
	- In the **VIP Fully qualified Host Name** field, enter hostname that is a fully qualified domain name (FQDN) as per RFC1123, section 2.1. Host names with only digits is not supported.
	- In the **Management Network VIP address**field, enter the IPaddress used as VIPin the management network.

Optionally, you can also enter an IPv6 VIP address in the **Management Network VIPv6 address** field.

- If you have configured the Management network using IPv6 address, ensure that you configure the Management Network VIPv6 Address. **Note**
- In the **Out-of-Band Network VIP Address**field, enter the IPaddress used as VIPin the Out-of-Band network.

Optionally, you can also enter an IPv6 VIP address in the **Out-of-Band Network VIPv6 Address** field.

• In the **In-Band Network VIP Address** field, enter the IP address used as VIP in the Out-of-Band network.

Optionally, you can also enter an IPv6 VIP address in the **In-Band Network VIPv6 Address** field.

- This field is mandatory if you have provided an IP address for In-Band network in the **Network Settings** tab. **Note**
- In the **HA Ping Feature IPv4 Address** field, enter the HA ping IP address and enable this feature, if necessary.
	- **Note** The configured IPv4 address must respond to the ICMP echo pings.

HA\_PING\_ADDRESS, must be different from the DCNM Active and Standby addresses.

You must configure the HA ping IPv4 Address to avoid the Split Brain scenario. This IP address must belong to Enhanced Fabric management network.

### Click **Next**.

i) On the **Summary** tab, review the configuration details.

Click **Previous** to go to the previous tabs and modify the configuration. Click **Start Installation** to complete the Cisco DCNM OVA Installation for the chosen deployment mode.

A progress bar appears to show the completed percentage, description of the operation, and the elapsed time during the installation. After the progress bar shows 100%, click **Continue**.

A success message appears with the URL to access DCNM Web UI.

```
***************************************************************
Your Cisco Data Center Network Manager software has been installed.
DCNM Web UI is available at
https://<<IP Address>>
You will be redirected there in 60 seconds.
Thank you
        ***************************************************************
```
If the Cisco DCNM is running behind a firewall, ensure that you open the port 2443 to launch Cisco DCNM Web UI. **Note**

### **What to do next**

Verify the HA role by using the appmgr show ha-role command.

On the Active node (old standalone node):

dcnm1# **appmgr show ha-role** Native HA enabled. Deployed role: Active Current role: Active

On the Standby node (newly deployed node):

dcnm2# **appmgr show ha-role** Native HA enabled. Deployed role: Standby Current role: Standby

 $\mathbf I$ 

i.